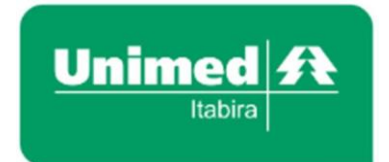

# SISTEMA de Gestão - UNIMED HRP

# MÓDULO WEBSAÚDE

# SolicitaçãodeAutorizaçõeseDigitaçãodeGuiasnoFaturamentoe

# MANUAL DE UTILIZAÇÃO

<span id="page-0-0"></span>Departamento de Tecnologia da Informação [tecnologia@unimeditabira.com.br](mailto:tecnologia@unimeditabira.com.br) 31 3839-7711 | 3839-7712 | 3839-7713

Revisão 13

Itabira | Julho | 2023

# **SUMÁRIO**

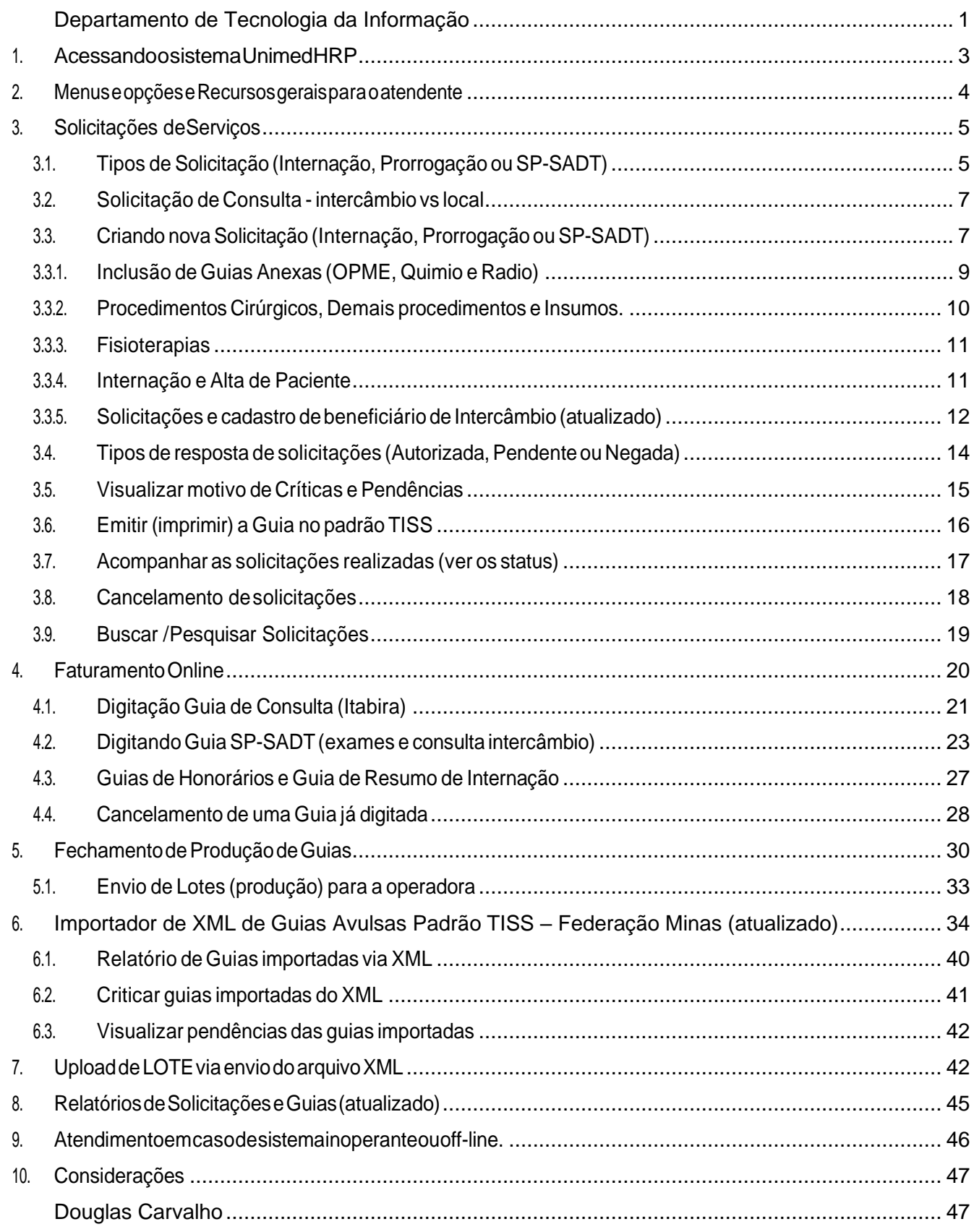

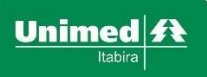

# <span id="page-2-0"></span>**1. AcessandoosistemaUnimedHRP**

Todos atendentes e prestadores da Unimed possuem um *login* (usuário e senha) de acesso ao sistema que fora enviado no momento do início da utilização (setembro de 2015) ou quando houve o cadastro da pessoa neste sistema.

Aqueles atendentes/prestadores que ainda não possuírem *login*, deverão entrar em contato com a TI da Unimed, no e-mail [tecnologia@unimeditabira.com.br,](mailto:tecnologia@unimeditabira.com.br) informando nome, CPF, Data de Nascimento, telefone e código do prestador para o qual irá prestar atendimento.

De posse do *login* e utilizando o navegador Google Chrome (ou Firefox, ou Ópera), acesse o sistema para realizar as rotinas de autorização/digitação/faturamento das Guias.

Endereço: [http://sistema.unimeditabira.coop.br](http://sistema.unimeditabira.coop.br/)

Clicar em 'Acesse o WebSaúde' ou em algum link alternativo.

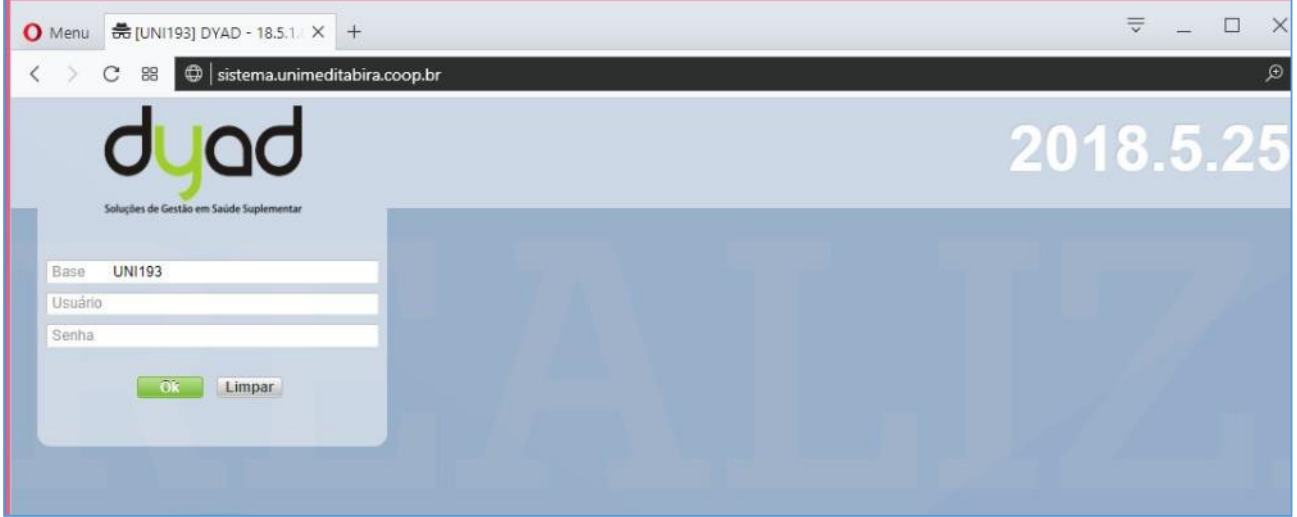

#### IMPORTANTE: Avisos disponibilizados via sistema

Logo na tela de acesso, informativos da TI da Unimed Itabira são exibidos aos usuários.

Quando existem paralisações ou atualizações programadas do sistema, estas informações são exibidas nesta tela inicial. Esteja sempre atento a esta tela às suas mensagens!

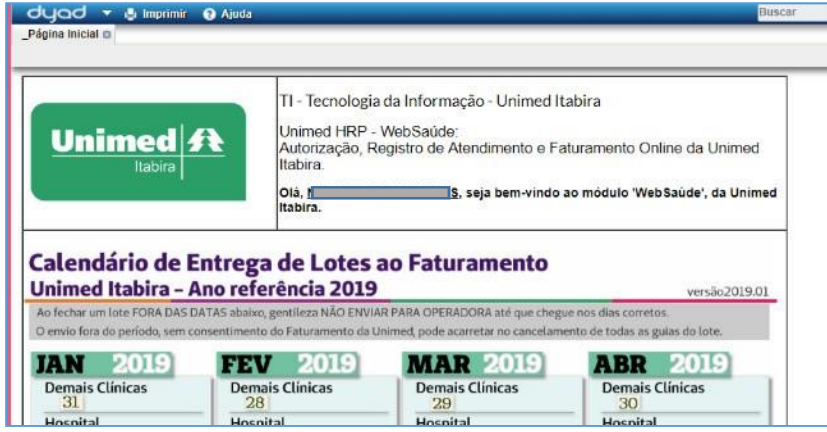

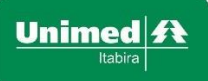

## <span id="page-3-0"></span>**2. Menuse opções eRecursos geraispara o atendente**

O atendente possui opções dentro do menu SALUTIS / WebSaude / Credenciados , sendo as opções de SOLICITAÇÕES, GUIAS ou LOTES, além dos Demonstrativos.

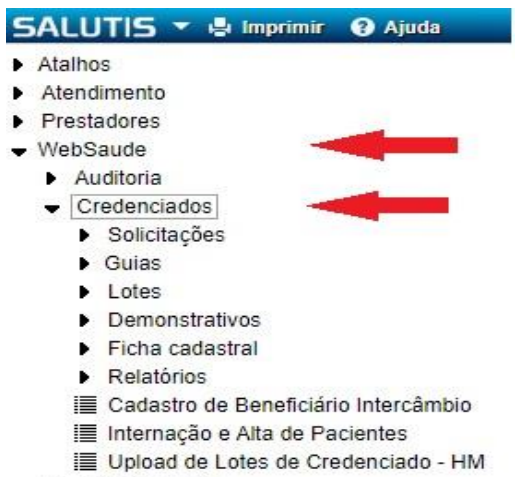

- 图 \_Página Inicial
- Perfil do Usuário

Para inserir uma informação que já consta no sistema, como campos sobre Beneficiários, Prestadores, Hospitais, Procedimentos e etc, basta clicar sobre o ícone ao lado do campo e localizar a informação na lista:

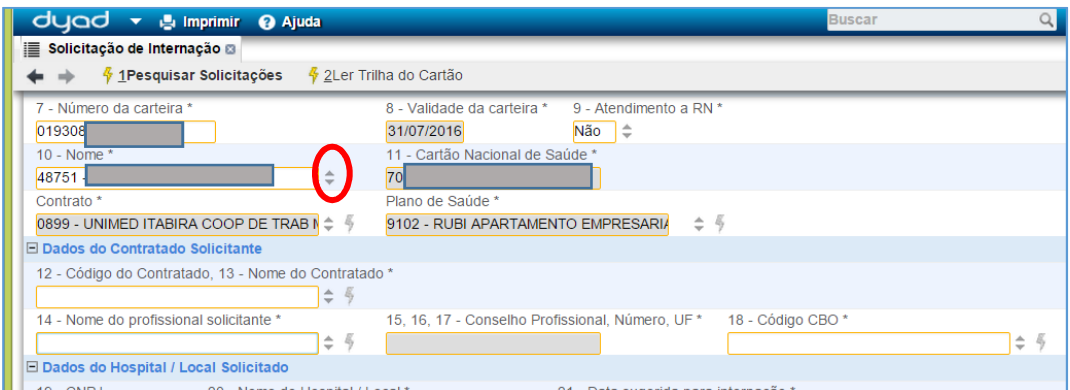

Na lista de opções aberta, basta selecionar o item e clicar em OK.

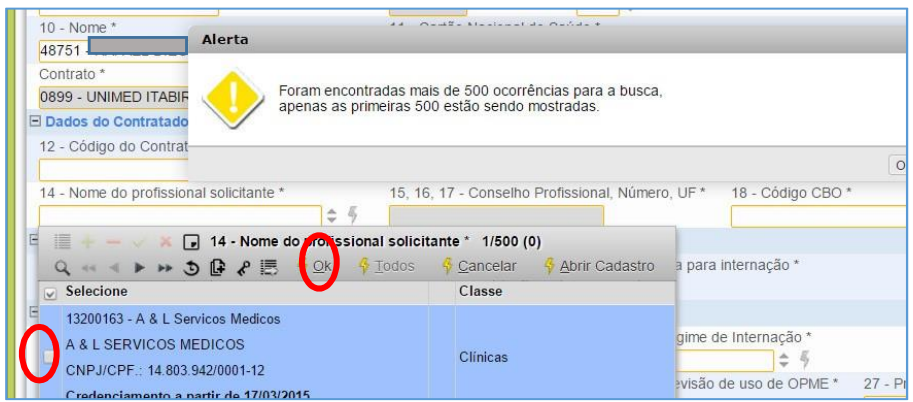

Outra opção é começar a digitar a informação (nome ou código) e aguardar o sistema completar automaticamente.

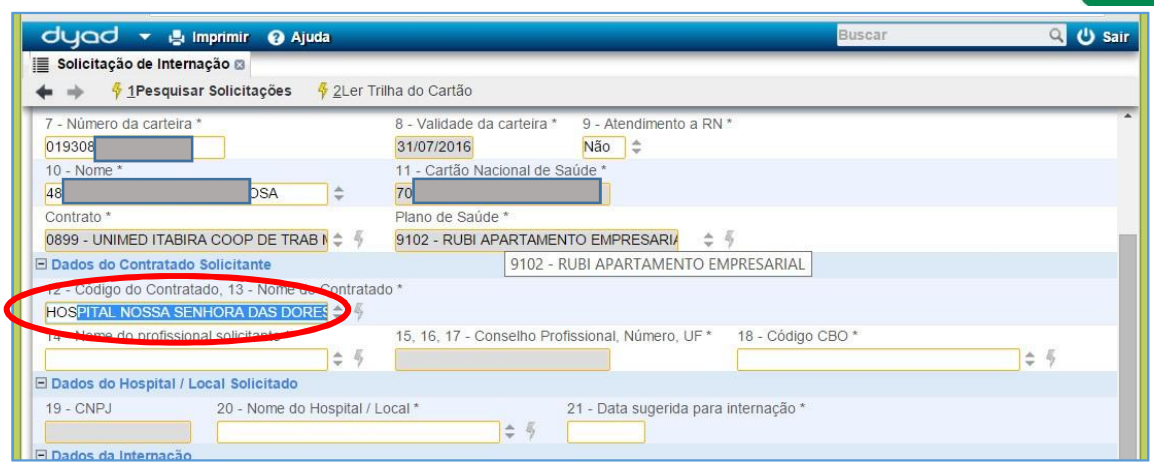

# <span id="page-4-0"></span>**3. Solicitações de Serviços**

São opções para que o atendente possa realizar a solicitação de autorização para procedimentos gerais, sem enviar, ainda, as informações para o faturamento da Unimed, ou seja, somente pegar uma autorização.

São três os tipos de solicitação disponíveis no WebSaúde: Internação, Prorrogação de Internação e SP-SADT.

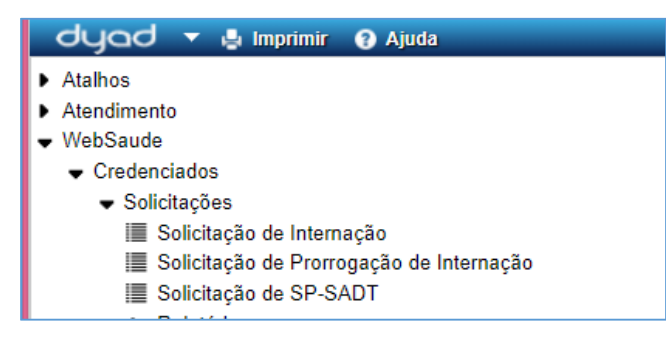

# <span id="page-4-1"></span>**3.1. Tipos de Solicitação (Internação, Prorrogação ou SP-SADT)**

Para qualquer destes tipos de solicitação, a atendente deve preencher todos os campos da Guia eletrônica que possuem um \* indicando campo obrigatório. Os demais campos devem ser informados de acordo com a requisição do médico.

Internação:

Acessar o menu: SALUTIS / WebSaude / Credenciados / Solicitações / Solicitação de Internação.

Para a internação, todas as informações sobre a internação do paciente devem ser informadas, seguindo os campos da guia eletrônica:

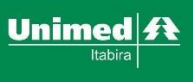

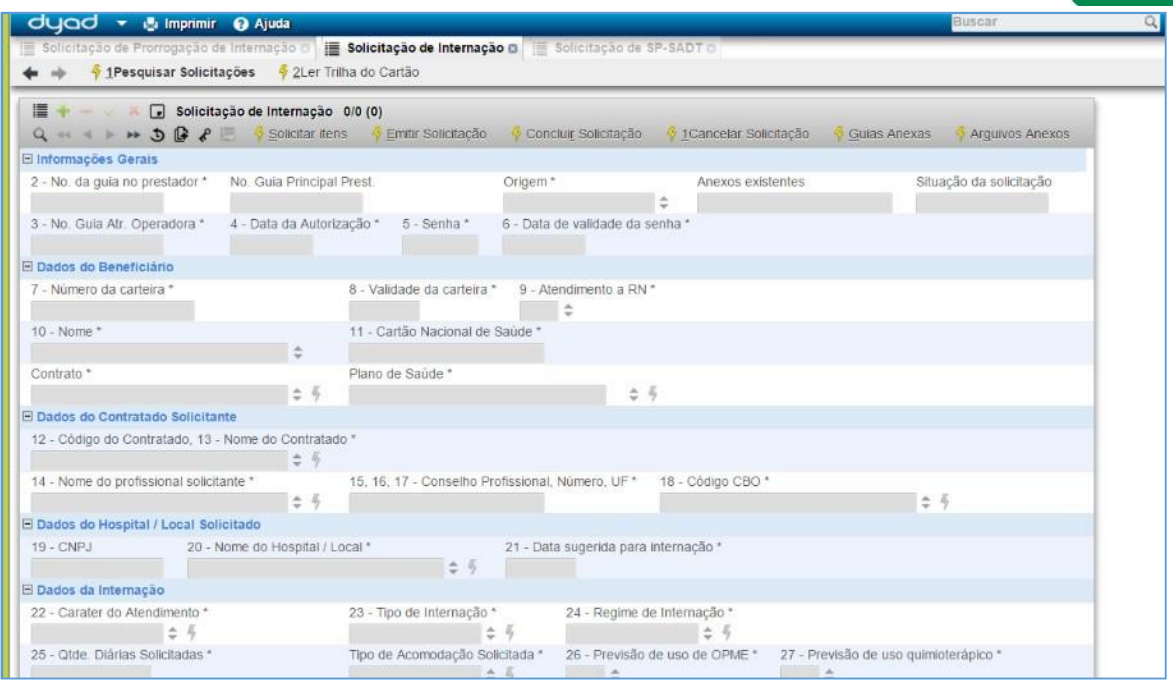

Após preencher todos os campos da guia clique em "Solicitar Itens" para confirmar

Prorrogação (Continuação de tratamento):

Acessar o menu:

SALUTIS / WebSaude / Credenciados / Solicitações / Solicitação de Prorrogação de Internação.

Para a internação, há uma diferença: no campo 3 (No Guia Internação), deve ser informado o número da Autorização da internação deste beneficiário (para ser realizada uma solicitação de PRORROGAÇÃO, o beneficiário já deve estar internado).

Todas as informações sobre insumos, materiais e medicamentos geralmente são inseridas aqui, seguindo os campos da guia eletrônica:

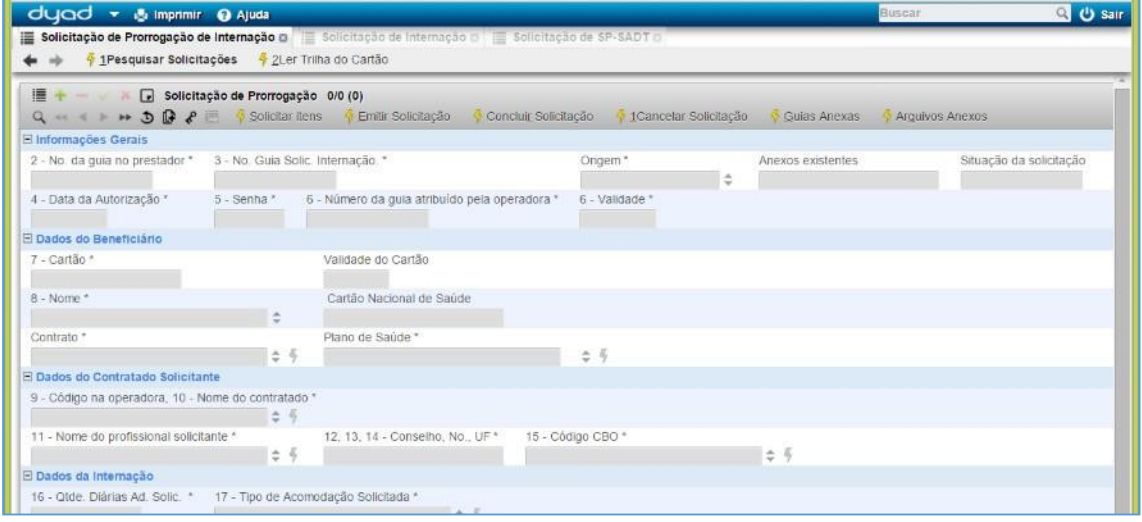

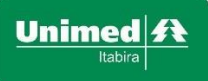

SP-SADT:

Acessar o menu:

SALUTIS / WebSaude / Credenciados / Solicitações/ Solicitação de SP-SADT.

Para uma SP-SADT, todas as informações do paciente devem ser informadas, seguindo os campos da guia eletrônica:

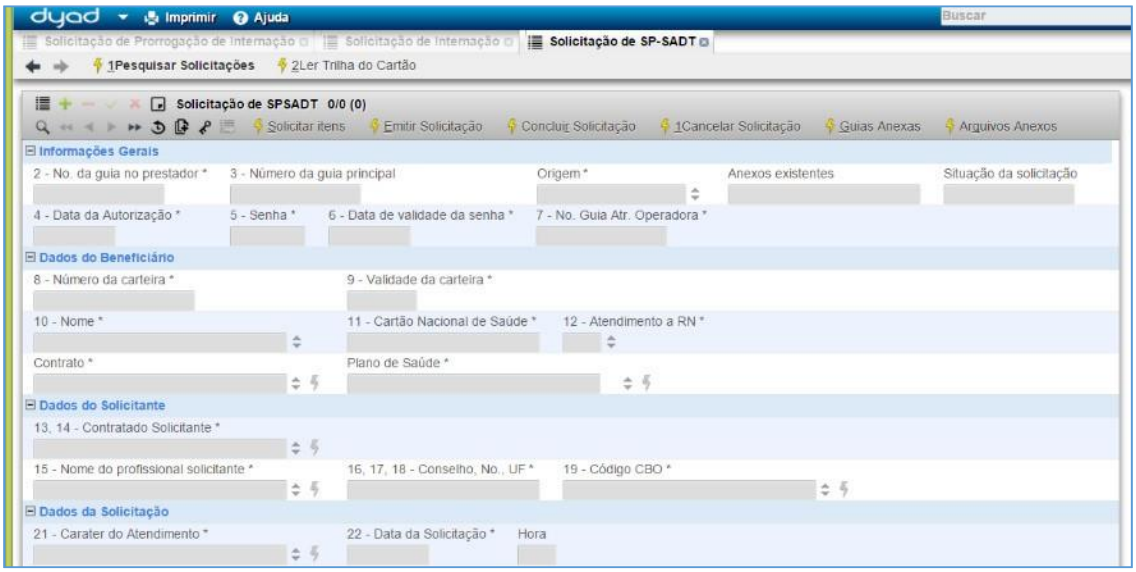

#### <span id="page-6-0"></span>**3.2. Solicitação de Consulta - intercâmbio vs local**

Para a TISS há uma diferença entre as guias de consulta de Beneficiários locais (Unimed Itabira) e Beneficiários de Intercâmbio (outras Unimeds).

Para beneficiários de intercâmbio, mesmo para consultas simples (10101012), deve ser feita uma Solicitação de SP-SADT previamente, como instruído no item 3.1 deste manual

Para beneficiários da Unimed Itabira que realizarem apenas uma consulta simples (10101012), sem nenhum outro serviço junto, deve ser realizada diretamente a Digitação de Guia de Consulta, a ser descrita neste manual no item 4.1.

# <span id="page-6-1"></span>**3.3. Criando nova Solicitação (Internação, Prorrogação ou SP-SADT)**

Os passos abaixo são idênticos para todos os 3 tipos de Guias citados no item

3.1. Clicar sobre o menu "Nova Solicitação".

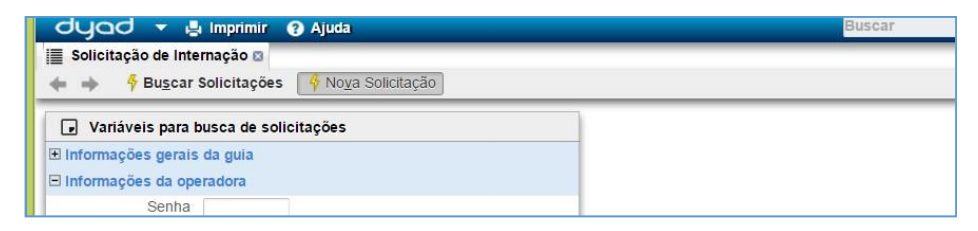

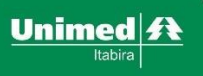

Na tela com o tipo da Guia selecionada, clicar sobre o sinal para INSERIR:

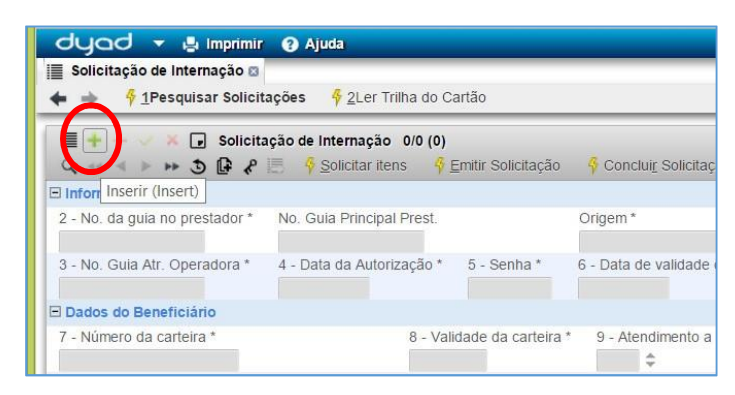

Para informar os dados do beneficiário (1º campo), é necessário digitar o código de sua carteirinha no campo 8.

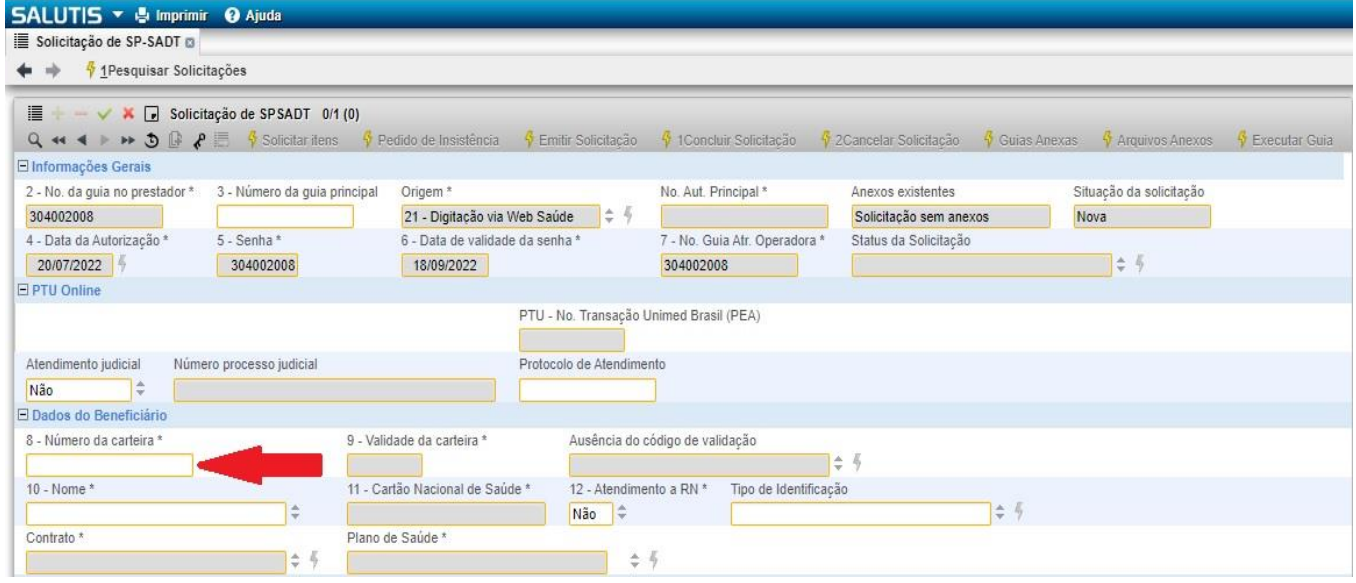

Os dados do beneficiário serão carregados na Guia, de forma automática.

É necessário então que os demais dados sejam inseridos:

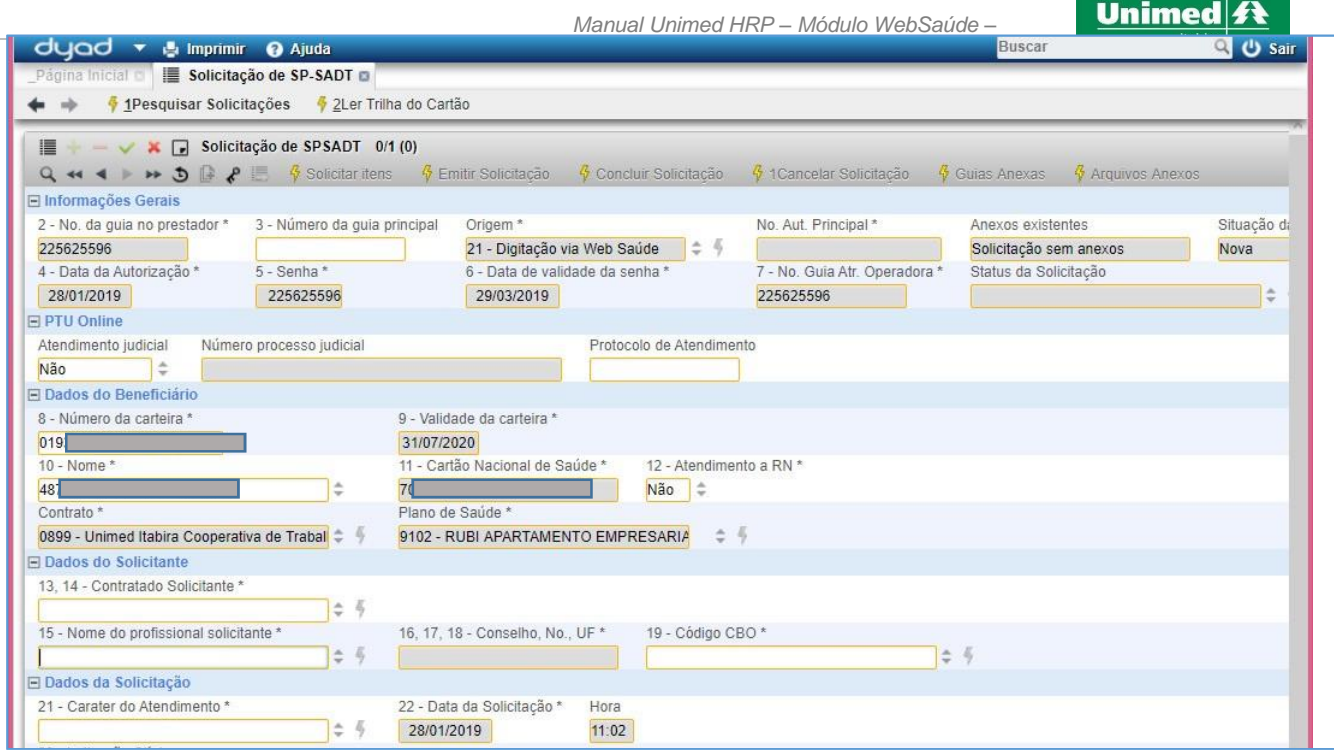

Os campos de 2 a 7, além dos campos preenchidos com dados do beneficiário, não podem ser editados e são puxados automaticamente do sistema WebSaúde.

Para os demais campos, podem ser escolhidos dados a partir dos cadastros já existentes no WebSaúde.

Ao terminar de digitar os dados da guia, necessário SALVAR a mesma, ANTES DE INFORMAR OS PROCEDIMENTOS.

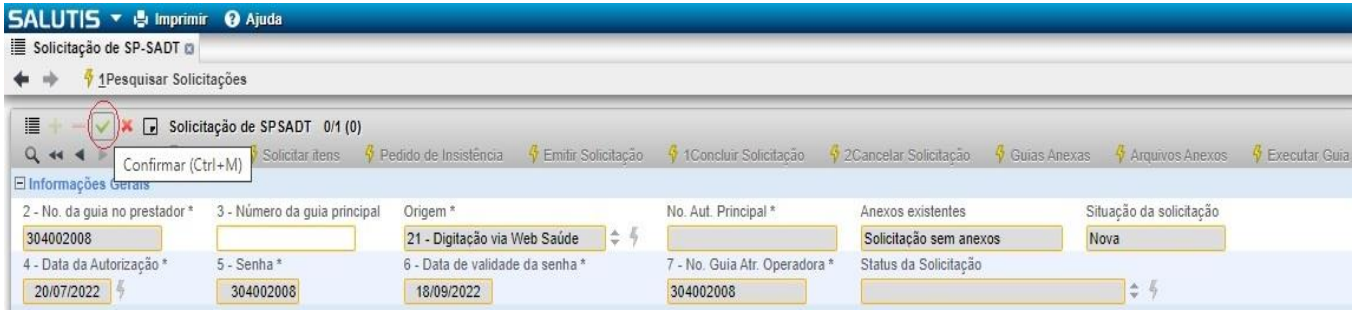

Após a guia ser salva, é possível informar quais os itens serão solicitados na mesma.

#### <span id="page-8-0"></span>**3.3.1. Inclusão de Guias Anexas (OPME, Quimio e Radio)**

Para OPME, QUIMIO E RADIO, incluir na GUIA ANEXA na Guia de Prorrogação.

Todas as Guias (Internação, Prorrogação e SP-SADT) possuem a opção para inclusão de Guias Anexas.

Trata-se de uma solicitação de SP-SADT que ficará vinculada à solicitação de internação e deverá ser utilizada para complementar tratamentos de Quimioterapia, Radioterapia e OPME.

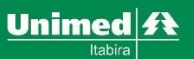

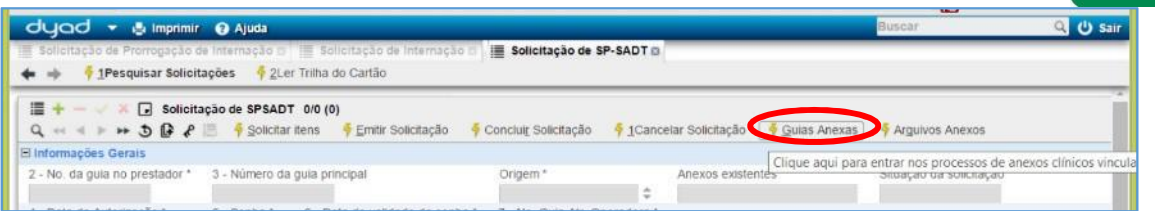

Obs.: O botão "Guias Anexas" somente será habilitada para inclusão de guias anexas após o preenchimento da Solicitação de SP-SADT ter sido concluído e salvo.

#### <span id="page-9-0"></span>**3.3.2. Procedimentos Cirúrgicos, Demais procedimentos e Insumos.**

Após salvar a Guia, ao final da mesma existem as opções de inserir Procedimentos Cirúrgicos, Demais Procedimentos e Insumos.

Cirúrgicos: Apenas procedimentos como cirurgias.

Demais procedimentos: Exames, consultas, tratamentos, sessões e etc.

Insumos: Materiais e medicamentos solicitados.

Basta clicar sobre o tipo desejado, e clicar na opção de INSERIR.

Deve-se informar qual a tabela, o código do procedimento e demais informações solicitadas.

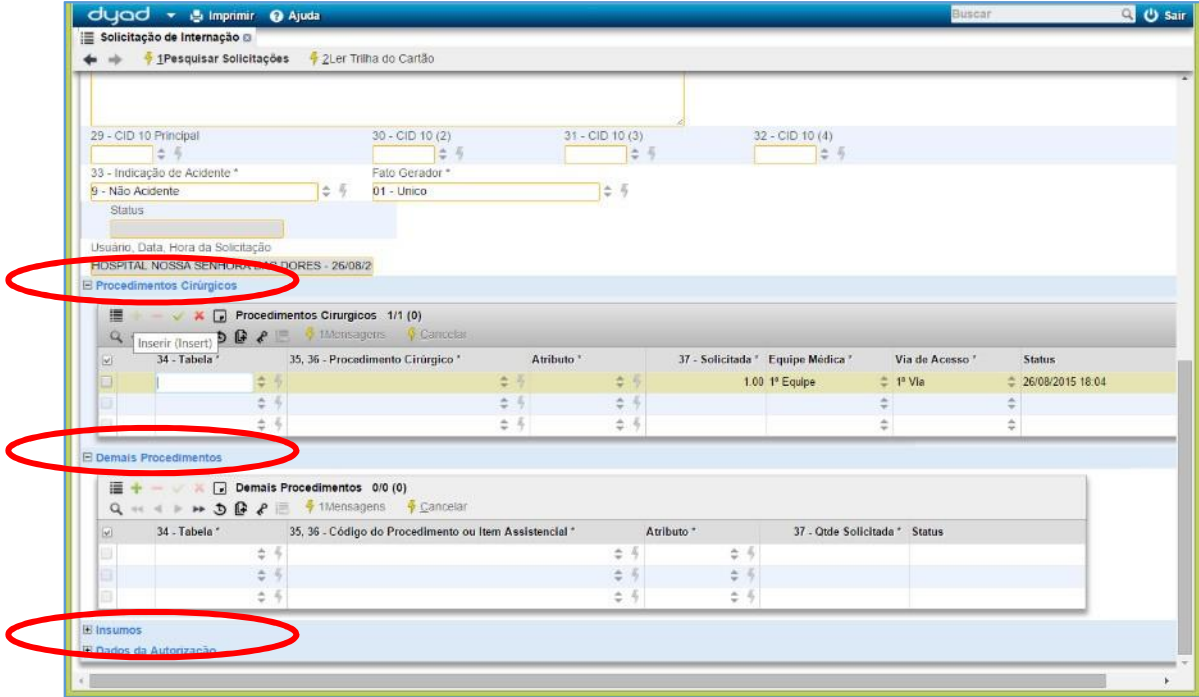

É possível inserir os dados, campo a campo, e teclar TAB, para mudar de campos, até chegar ao final da linha.

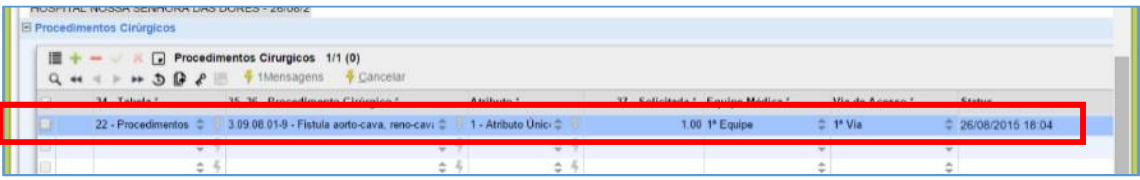

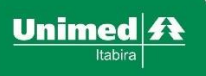

Após informar os dados da Guia, clicar em SOLICITAR ITENS.

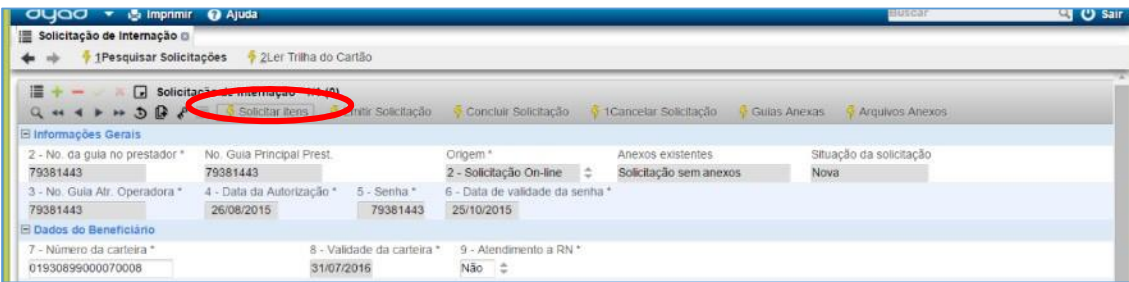

#### Confirmar a solicitação do(s) item(s):

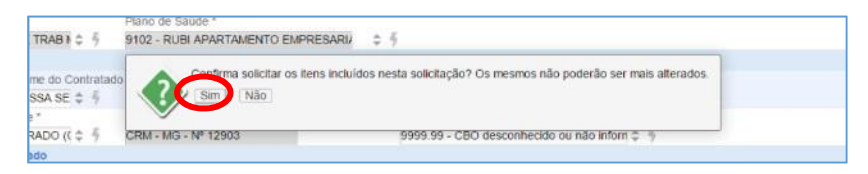

#### <span id="page-10-0"></span>**3.3.3. Fisioterapias**

As solicitações de sessões de fisioterapias serão realizadas pela solicitação de SP-SADT descrita no item 3.3.2

deste manual.

As baixas das sessões de fisioterapias estão descritas no item 4.2 e deverão ocorrer no momento em que beneficiário comparecer à clínica para realizar uma das sessões anteriormente solicitadas e autorizadas, acessando o menu de Registro de Atendimentos.

#### <span id="page-10-1"></span>**3.3.4. Internação e Alta de Paciente**

Após a solicitação da Internação (item 3.3.5) é necessário realizar a internação do paciente (que pode ocorrer depois da solicitação, no caso de internação programada).

Acesse o menu SALUTIS / WebSaude / Credenciados / Internação e Alta de Pacientes

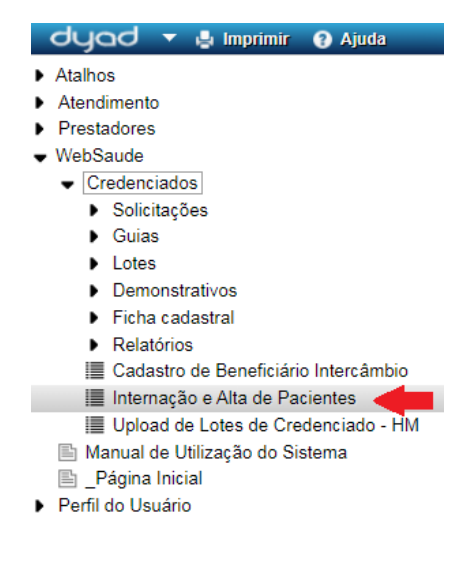

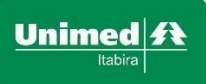

Informe o numero da autorização (que foi solicitada anteriormente) e clique em "Pesquisar Internação"

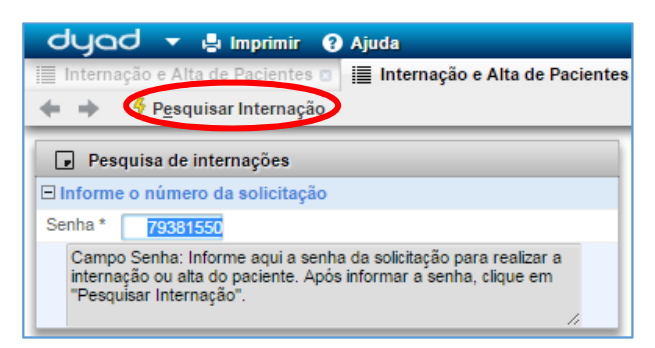

Para realizar a internação do paciente, informe a data da Internação e a hora e clique no botão confirmar

Para proceder com alta do paciente, informe a data no campo "Alta", "Hora" e o "Motivo do Encerramento" e clique no botão confirmar  $\blacksquare$ .

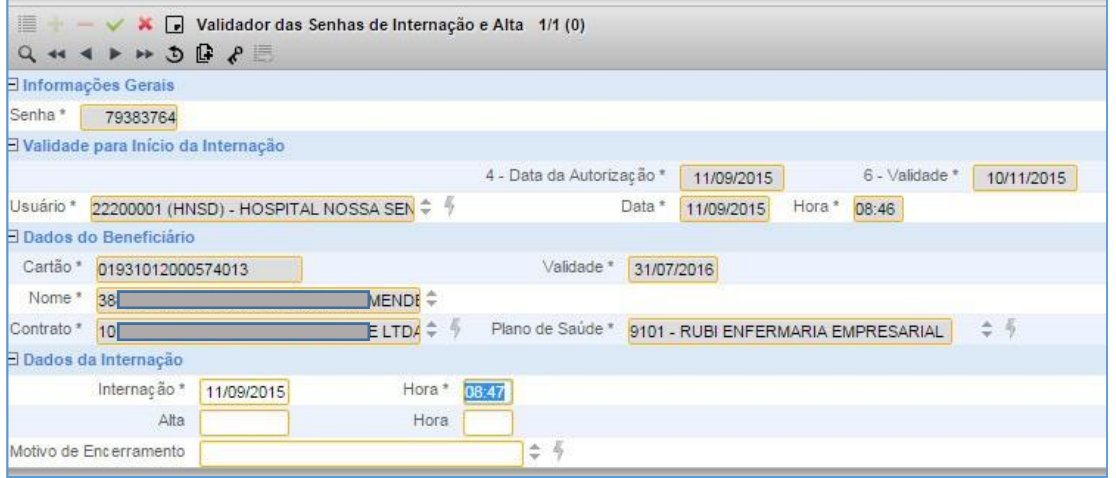

# <span id="page-11-0"></span>**3.3.5. Solicitações e cadastro de beneficiário de Intercâmbio (atualizado)**

Para beneficiários de intercâmbio (de outras Unimeds), mesmo que sejam realizadas consulta em consultório simples (10101012), é necessário pegar autorização previamente e, em seguida, criar a guia no faturamento.

Para solicitações de intercâmbio, não é possível realizar o cancelamento direto pelo sistema (como será exibido no item 3.8 deste manual). É necessário entrar em contato com a Unimed Itabira e solicitar o cancelamento (Autorização: 3839-7700 / 3839-7726 / 3839-7737).

Para as solicitações de intercambio (beneficiários de outra Unimed) poderá ser necessário o eventual cadastro do beneficiário. Quando digitar o código ou efetuar a leitura da trilha do cartão (em qualquer um dos tipos de solicitação) o sistema verificará se o cliente é local ou de intercambio e se já consta o cadastro dele na base dados.

Caso seja de intercambio e não conste na base de dados, será solicitado o cadastro do cliente, conforme abaixo:

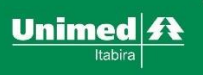

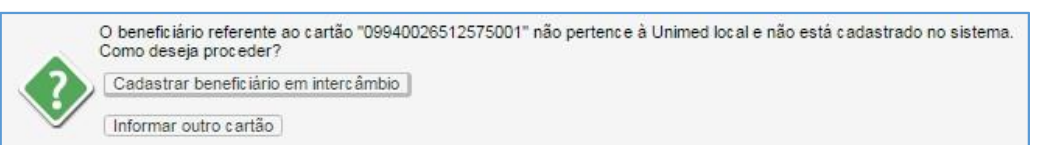

Clique em "Cadastrar beneficiário emintercâmbio" que será exibido a tela para preenchimento dos dados do

cliente.

Mesmo que a imagem acima não apareça, mas que seja exibida alguma mensagem informando que o beneficiário não está cadastrado, é possível também clicar no menu "Cadastro de Beneficiário de Intercâmbio".

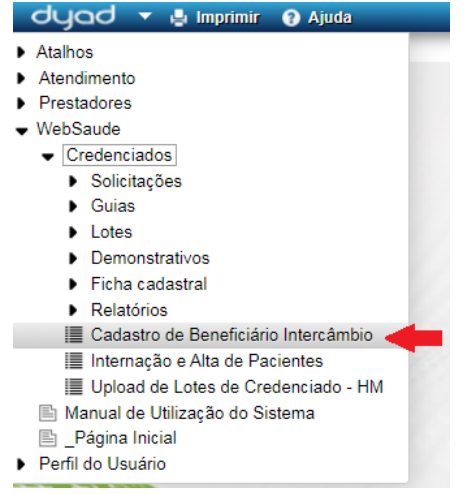

#### Tela de cadastro de "beneficiário eventual" (de intercâmbio):

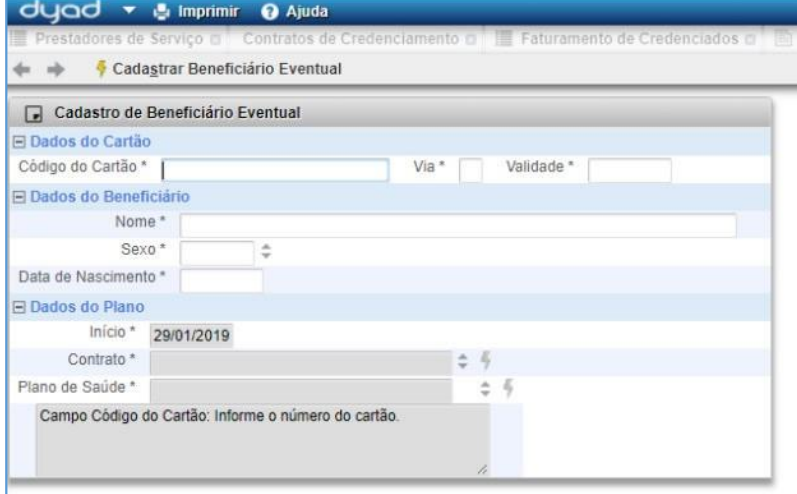

Obs.: Se o campo "Inicio" não estiver preenchido, preencher com a data do dia do cadastro. Após preencher os campos, clique em "Cadastrar Beneficiário Eventual"

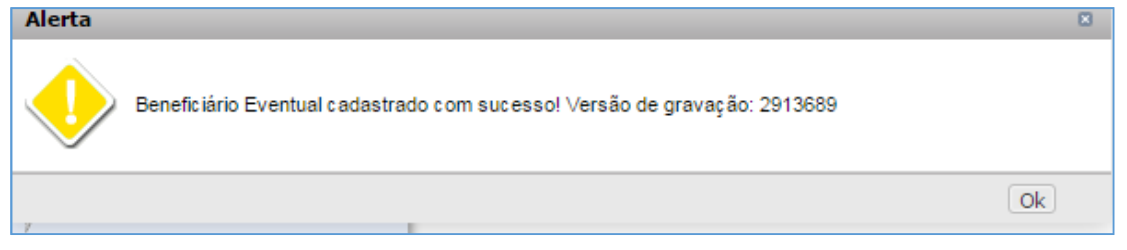

Será exibido uma tela de confirmação de cadastro, clique em "OK"

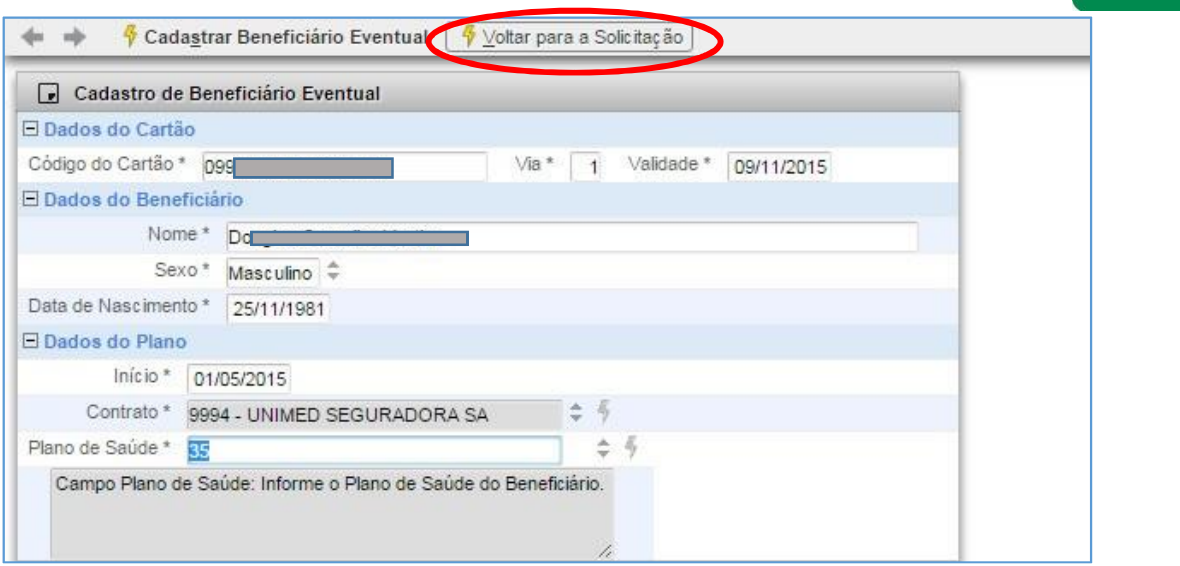

Clique em "Voltar para a Solicitação" e proceda com o preenchimento da guia e solicitação da guia.

# <span id="page-13-0"></span>**3.4. Tipos de resposta de solicitações (Autorizada, Pendente ou Negada)**

Após ter feito as solicitações (Internação, Prorrogação, SP-SADT) e ter clicado em SOLICITAR ITENS, é realizado o processo de verificação da ELEGIBILIDADE DO BENEFICIÁRIO (verificar se ele está apto para a solicitação).

São verificados itens como: data de validade da carteirinha; tipo do plano; sexo; situação financeira; área de abrangência e demais dados do beneficiário; além de outras análises sobre a especialidade do prestador e se o procedimento pode ser realizado pelo credenciado executante; etc.

Após estas verificações, a resposta da solicitação é exibida na própria tela da guia.

Autorizadas: Caso todos os itens solicitados tenham sido autorizados automaticamente, eles ficarão marcados em VERDE, indicando solicitação autorizada!

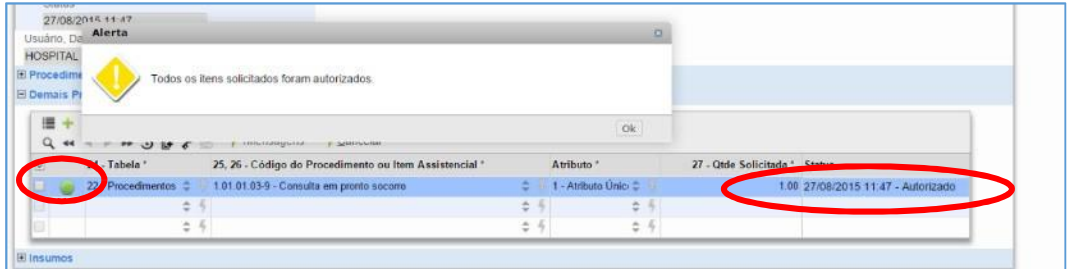

Pendentes: Caso algum item tenha ficado PENDENTE, pois necessita de avaliação da AUDITORIA ou do ATENDIMENTO, será exibida uma informação desta pendência e o item ficará em LARANJA. Você deverá aguardar até que a Unimed valide.

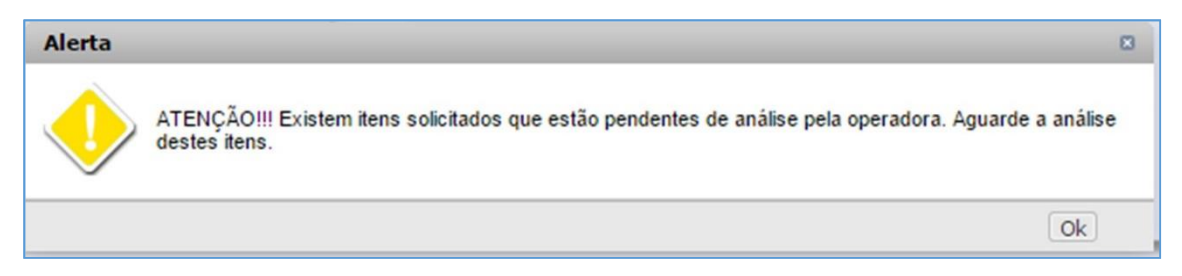

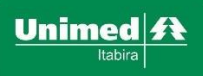

A opção para verificar se a Guia já foi liberada é exibida em outro item deste manual.

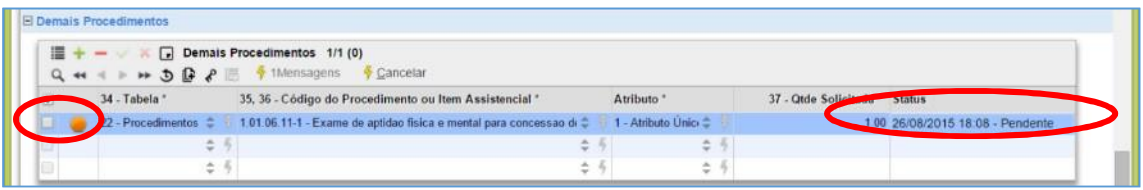

Negadas: Caso algum dos procedimentos solicitados tenha sido NEGADO, uma mensagem será exibida e o item ficará destacado em VERMELHO:

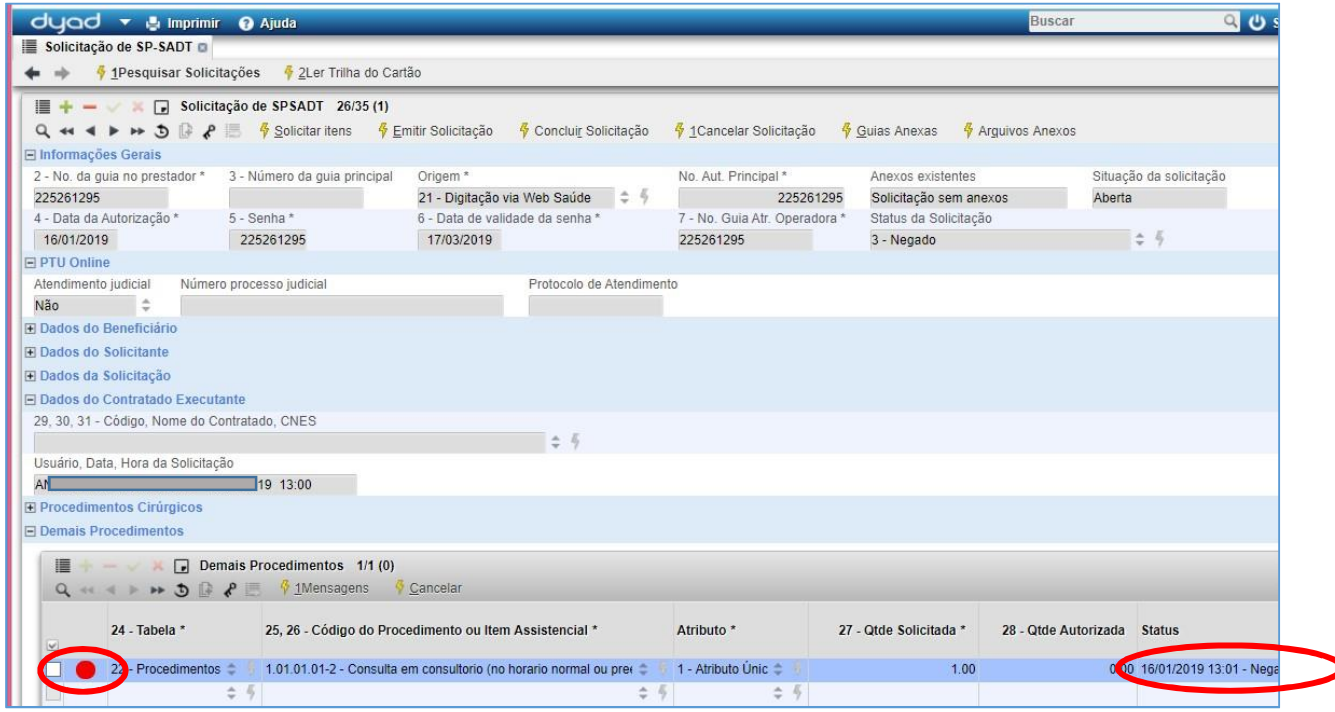

#### <span id="page-14-0"></span>**3.5. Visualizar motivo de Críticas e Pendências**

Quando as guias estiverem Pendentes ou Negadas, é possível verificar o motivo deste

status. Enquanto elas estiverem nestes status, é necessário aguardar posicionamento da Unimed.

Para visualizar o motivo, basta, ainda na tela da guia, MUDAR A VISÃO sobre o item:

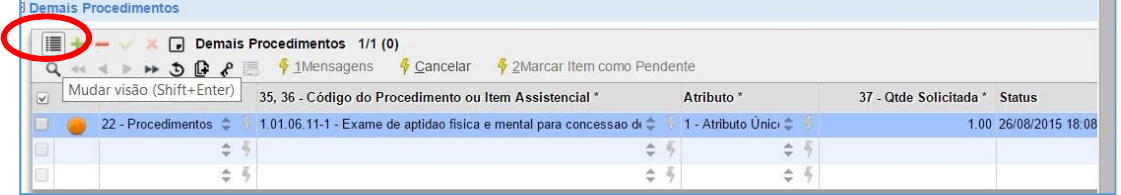

Sempre que o usuário realiza o processo de uma solicitação, será informado na grade "Criticas" as eventuais inconsistências nos dados informados na solicitação.

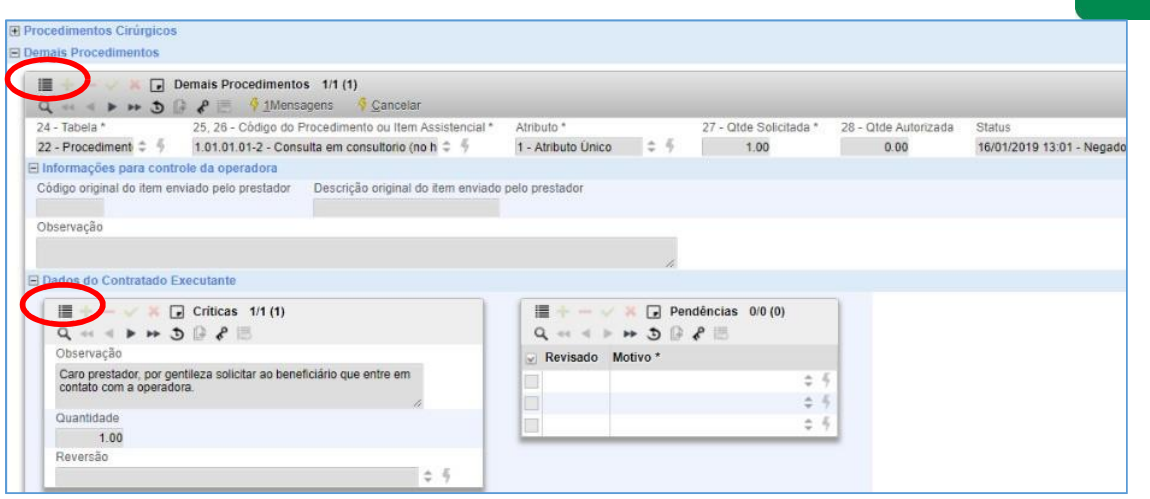

Este processo também pode ser realizado de acordo com os passos do item 6.3 deste manual.

#### <span id="page-15-0"></span>**3.6. Emitir (imprimir) a Guia no padrão TISS**

Após a Guia ter sido criada, revisada, concluída e autorizada, o credenciado pode realizar a impressão da Guia e disponibilizá-la para o beneficiário. A guia já será impressa no formato padrão da TISS.

Esta impressão não é obrigatória, salvo casos em que for solicitado pelo beneficiário, pelo prestador ou pela Auditoria da Unimed Itabira.

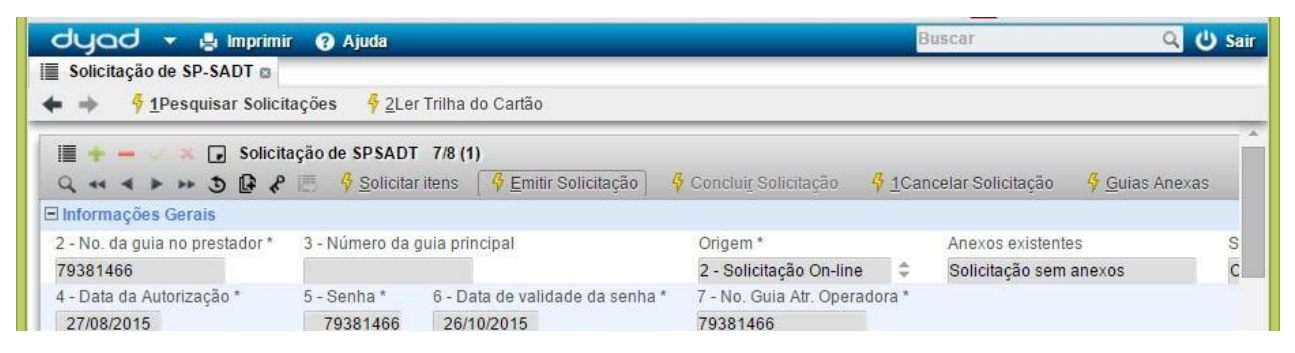

Após clicar no botão para impressão, a guia será exibida conforme abaixo.

Para impressão na impressora, basta clicar sobre a Guia, teclar Ctrl + P e escolher a folha em layout Paisagem.

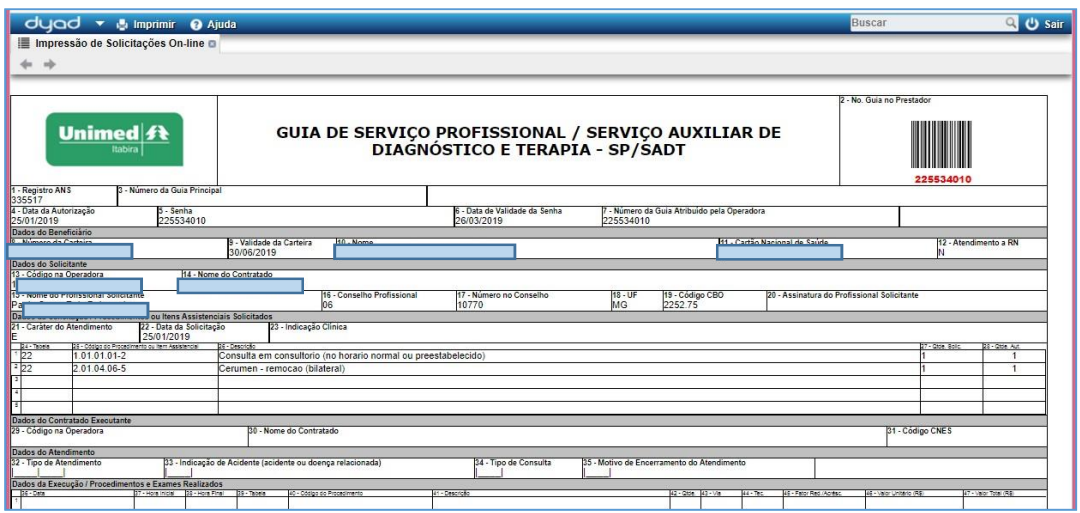

# <span id="page-16-0"></span>**3.7. Acompanhar as solicitações realizadas (ver os status)**

Para visualizar as solicitações já realizadas pelo credenciado e para acompanhar o seu status (ver se está Autorizada, Cancelada, Negada, Pendente ou Liberada), é possível utilizar o Relatório de Solicitações Realizadas, conforme abaixo:

SALUTIS / WebSaúde / Credenciados / Solicitações/ Relatórios / Relatórios de Solicitações Realizadas<br>SALUTIS X Se imprimir Colorias

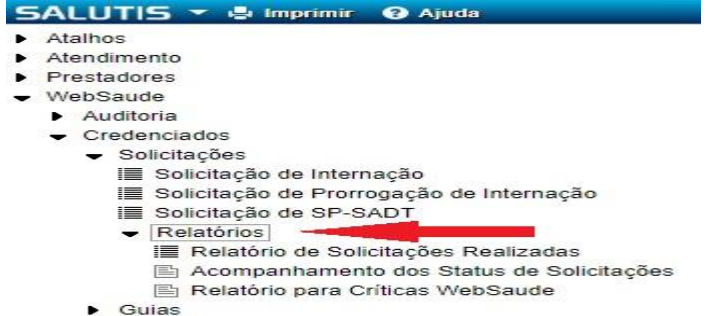

Para visualizar o relatório, é necessário preencher campos de FILTRO (para refinar a busca) e clicar em ATUALIZAR:

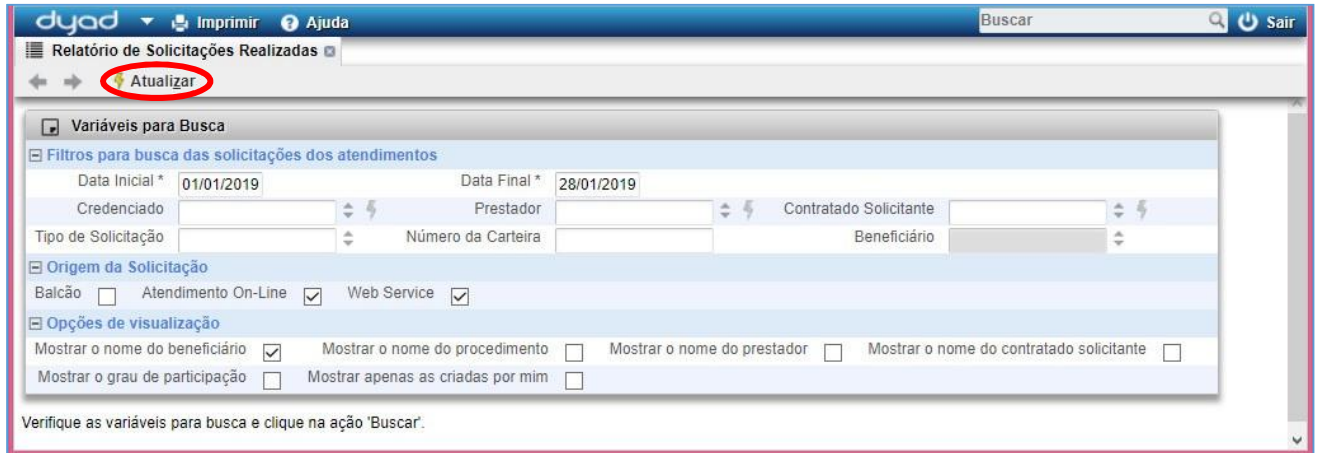

Após clicar em **atualizar**, será processada a busca e, posteriormente, serão exibidos os resultados.

Na lista, são exibidas informações de cada solicitação, incluindo beneficiário, prestador, quais os procedimentos incluídos e qual o status de autorização PARA CADA ITEM da Guia.

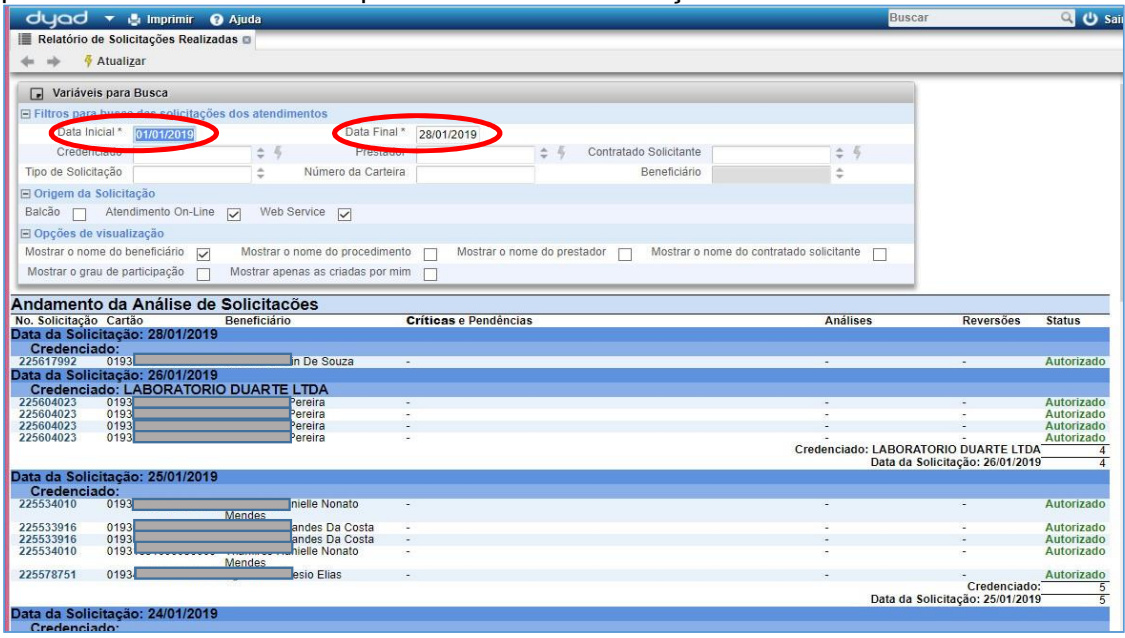

Unimed $|\boldsymbol{\mathit{f}}\boldsymbol{\mathit{k}}$ 

# <span id="page-17-0"></span>**3.8. Cancelamento de solicitações**

Para cancelar uma solicitação, na tela do Relatório de Solicitações Realizadas, basta clicar sobre o número da solicitação, depois clicar na opção 'Cancelar Serviço'.

Importante: Solicitações de intercâmbio só podem ser canceladas por telefone (3839-7700 / 7726 /

7737) Neste caso, será solicitado cancelamento SOMENTE para o item/serviço solicitado.

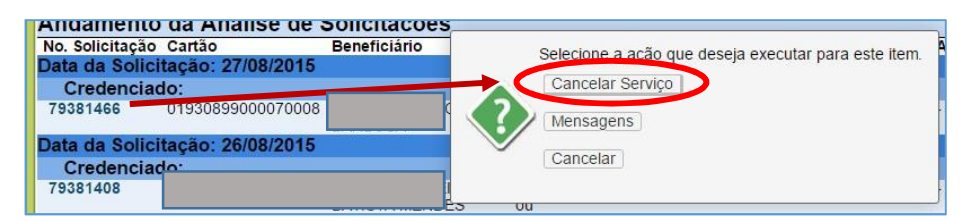

Outra forma de cancelar a autorização é, a partir da página com a Guia aberta, clicar na opção de Cancelamento. Para ver como 'Buscar uma solicitação' já criada, veja o item XXXXXXXXXX.

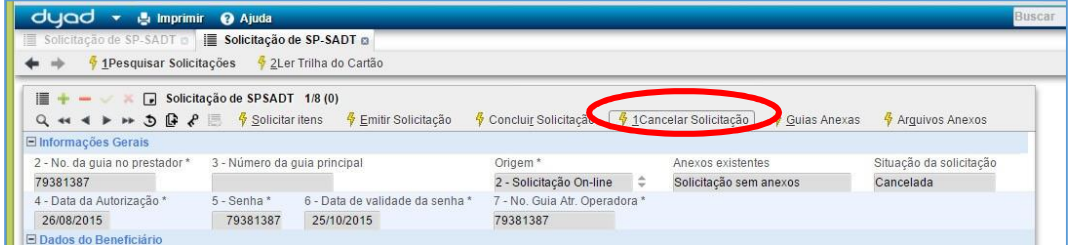

Será aberta uma tela com um aviso sobre o cancelamento.

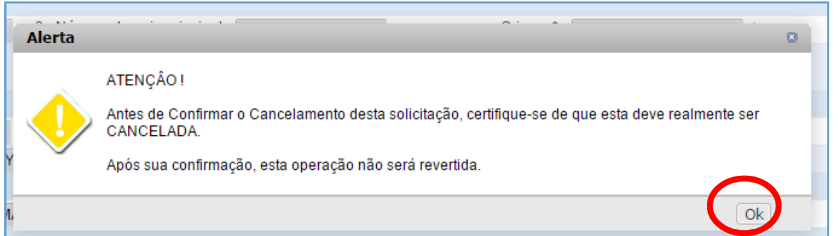

É necessário informar um motivo para o cancelamento.

Para o motivo, caso já se conheça algum cadastrado, pode-se começar a digitar o texto e o sistema irá completar. Caso não saiba qual motivo utilizar, clicar no ícone ao lado do campo, para escolher da lista de motivos qual será utilizado.

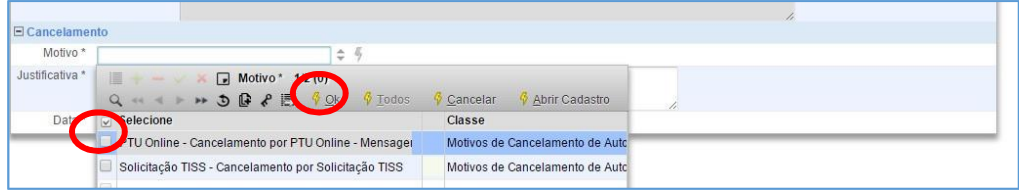

Depois de marcar o motivo, basta clicar em OK e informar a justificativa.

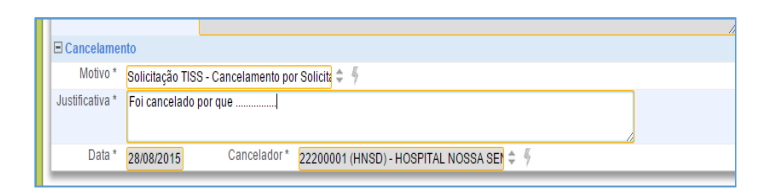

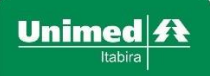

Depois, basta clicar em 'Confirmar cancelamento' e aguardar o resultado do processamento.

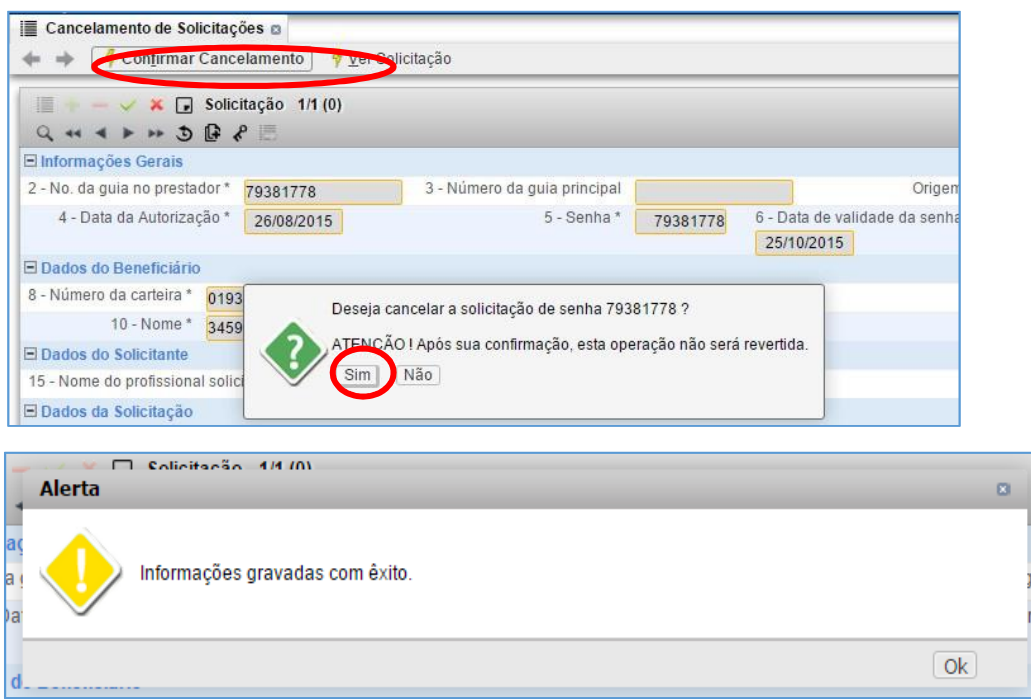

Depois, para ver se a Guia foi cancelada, pode-se acessar a Guia por uma das formas repassadas neste manual, ou basta apenas clicar em 'ver solicitação' na mesma tela do cancelamento:

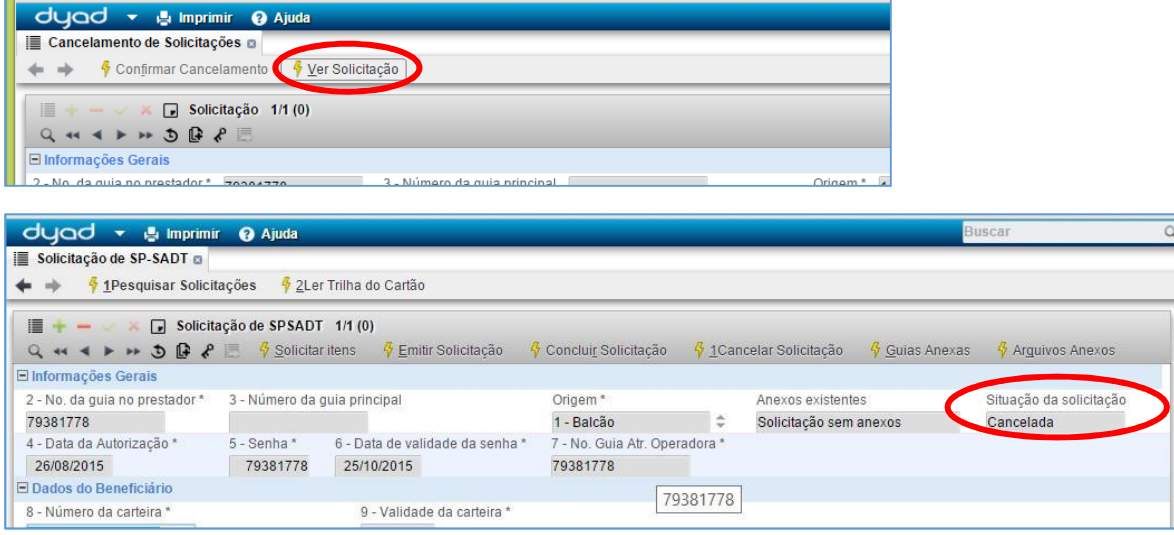

## <span id="page-18-0"></span>**3.9. Buscar /Pesquisar Solicitações**

As solicitações criadas no sistema podem ser pesquisadas, seja pelo código específico de uma Guia, por tipos de Guia, pela data de solicitação, etc.

Para buscar, basta acessar o tipo de Solicitação desejada, pelo menu:

SALUTIS/ WebSaude / Credenciados / Solicitações / Solicitação de.(tipo da solicitação)

Na tela aberta, basta informar os filtros desejados e depois clicar em 'Buscar Solicitações'.

Recomendamos que seja filtrado pelo número da solicitação, pela carteirinha do beneficiário ou (principalmente) pela data de início e fim da data de solicitação.

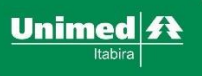

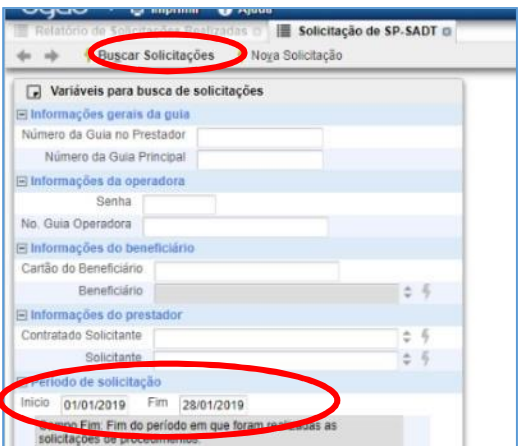

Após clicar em 'Buscar Solicitações', será aberta uma nova página com uma solicitação

encontrada. Para ver todas elas, basta clicar no botão para 'Mudar Visão'.

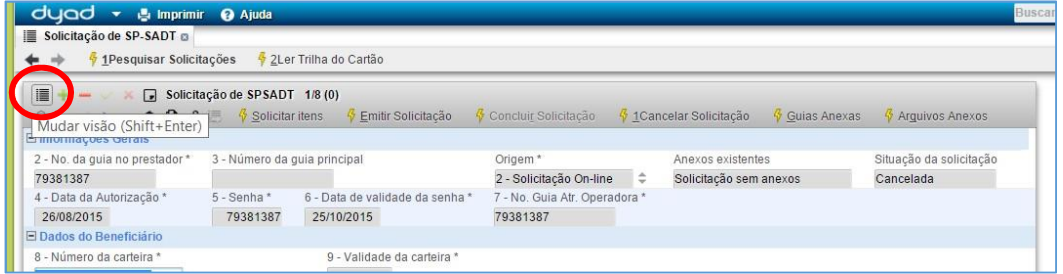

Assim, todas as solicitações resultado da pesquisa serão exibidas, juntamente com os seus dados e o seu status de autorização:

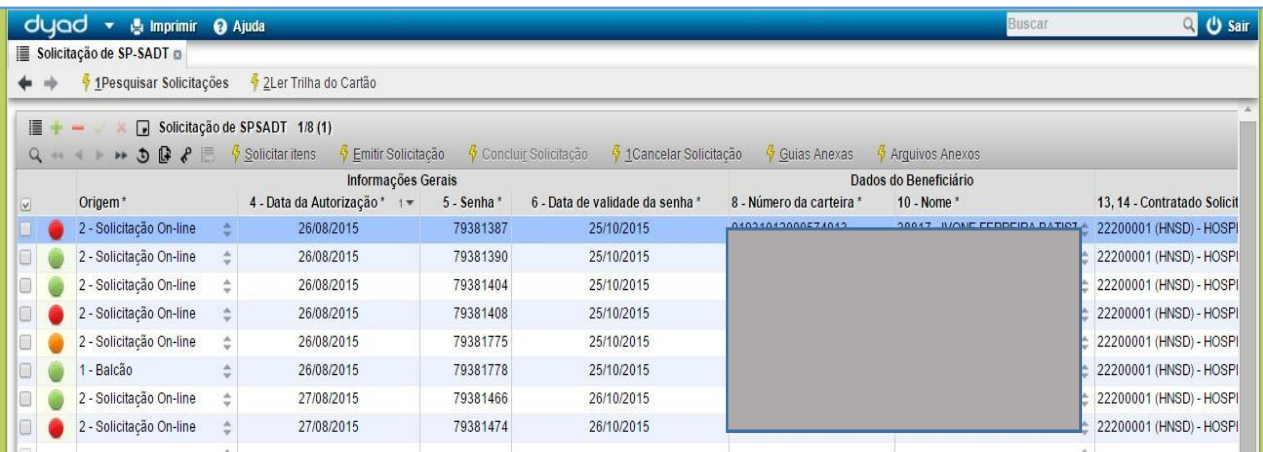

Para acessar uma solicitação, basta marca-la e clicar sobre o ícone de MUDAR VISÃO.

# <span id="page-19-0"></span>**4. Faturamento Online**

Neste novo módulo serão criadas, de forma avulsa, as guias (consulta, honorários, resumo de internação e SP- SADT). Estas guias são criadas para referenciar as solicitações e enviar ao Faturamento da Unimed Itabira.

Obs.: O lote será criado no momento do fechamento da produção e envio das guias para a operadora, diferente do modo *anterior onde o sistema primeiro criava o lote e você digitava as guias.*

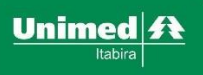

#### Caminho: SALUTIS / WebSaude / Credenciados / Guias

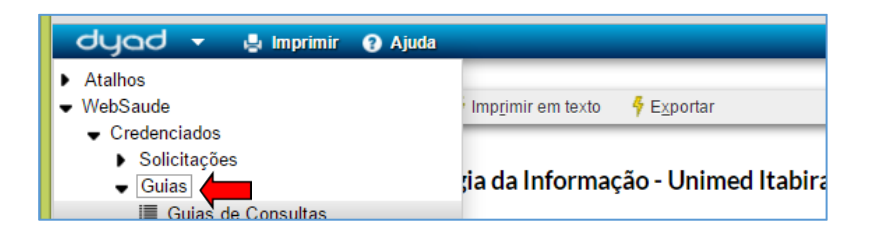

# <span id="page-20-0"></span>**4.1. Digitação Guia de Consulta (Itabira)**

Para beneficiários da Unimed Itabira (193) as solicitações de Consulta em Consultório deverão ser **realizadas pelo menu Guias de Consultas.**<br>SALUTIS Y S Imprimir **O** Ajuda

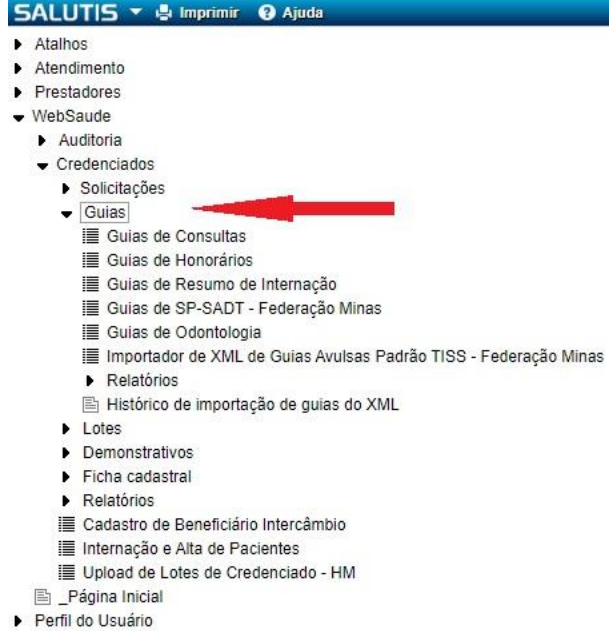

Como padrão em todas as telas do sistema, a primeira tela sempre é de consulta, caso queira consultar alguma guia recomendamos preencher os filtros "Período de cadastro da guia" e "Credenciado", do contrário clique em "Nova Guia" para fazer uma nova solicitação.

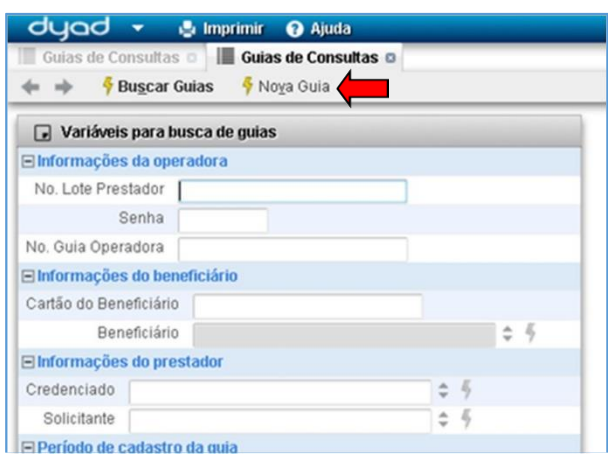

Nesta tela deverá ser digitada a guia para consulta (Itabira), clique no sinal de adição para criar uma guia e habilitar os campos para digitação.

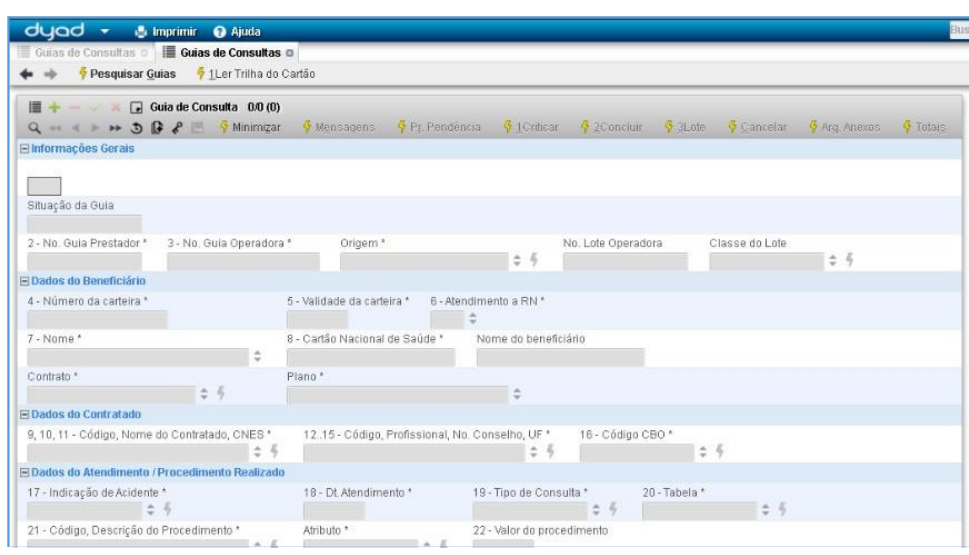

Preencha todos os campos e ao final confirme/salve clicando no ícone Após salvar, clique no botão criticar.

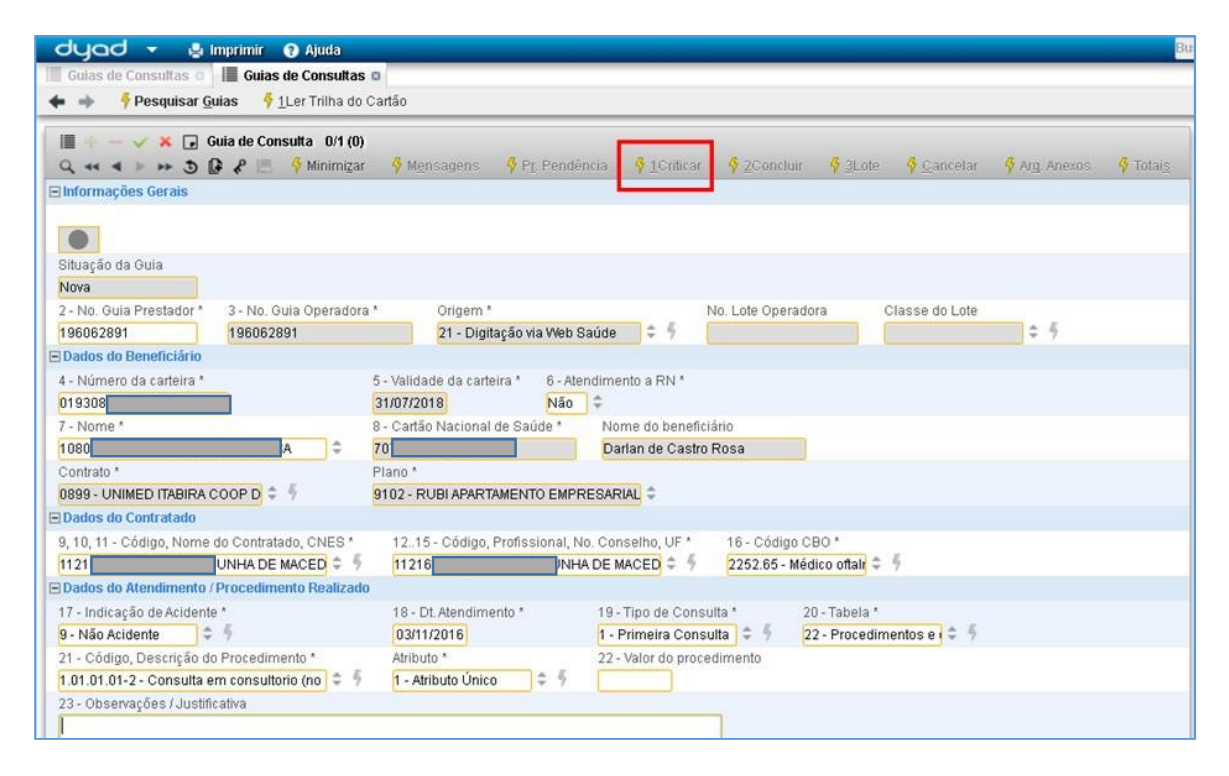

#### Clique em Sim para confirmar a crítica.

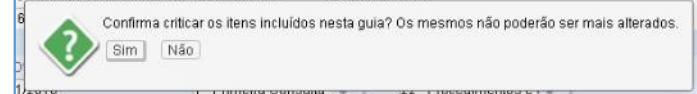

Depois de criticado a guia ficará com o status "Aberta" ficando com a cor do símbolo laranja.

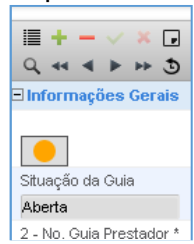

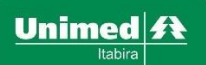

#### <span id="page-22-0"></span>**4.2. Digitando Guia SP-SADT (exames e consulta intercâmbio) (ATUALIZADO)**

Para beneficiários de outras Unimeds, as digitações de Consulta em Consultório, bem como as digitações de exames deverão ser realizadas pelo menu Guias de SP-SADT – Federação Minas.

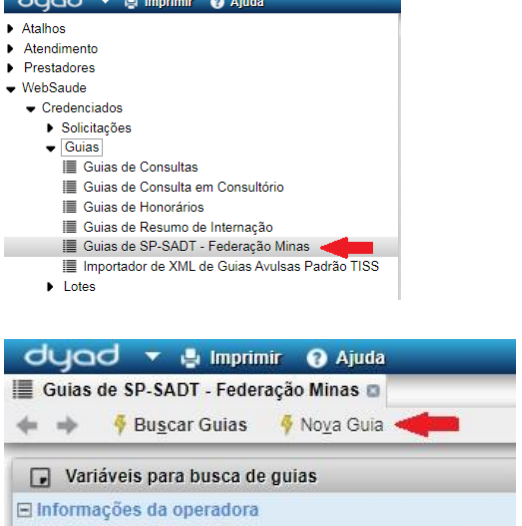

Nesta tela será feito a digitação, clique no sinal para criar/habilitar a edição da guia

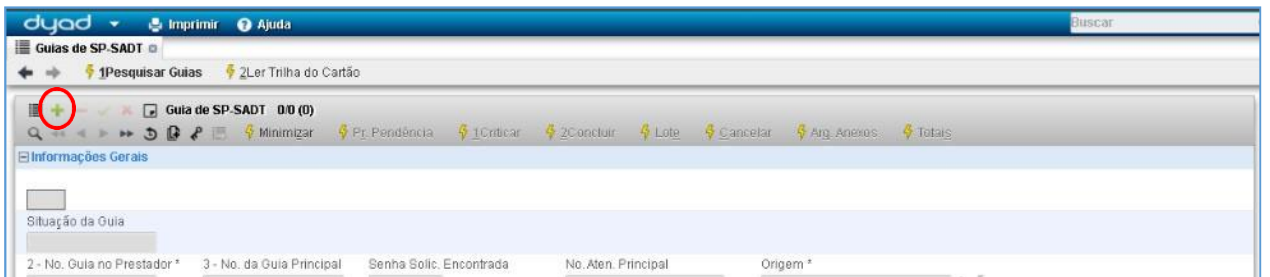

#### IMPORTANTE!!!!

Informe o código da autorização (já solicitada) no campo '3 – No. Da Guia Principal' e tecle TAB ou ENTER, para a tela puxar os demais dados da Guia.

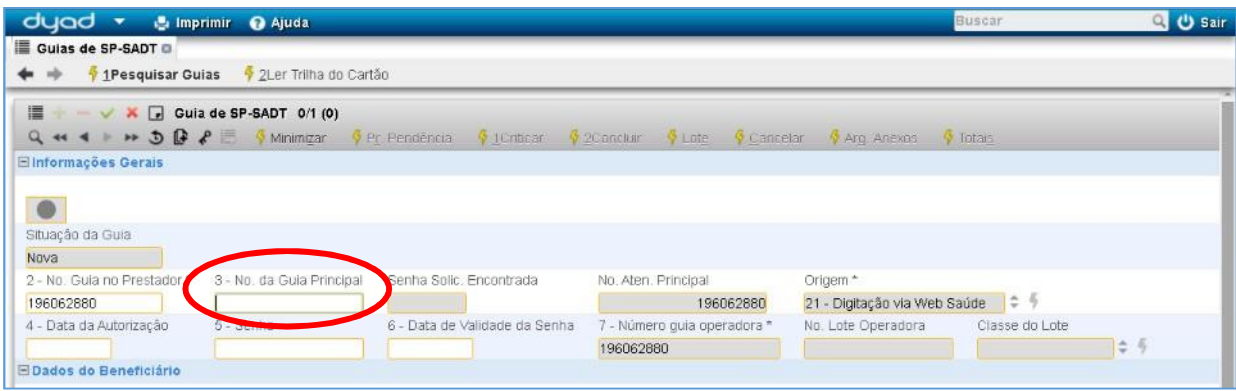

Observe abaixo que o sistema completou os campos com as informações da guia.

Verifique se todos os campos marcados com \* estarão preenchidos, caso não estejam, você deverá preencher.

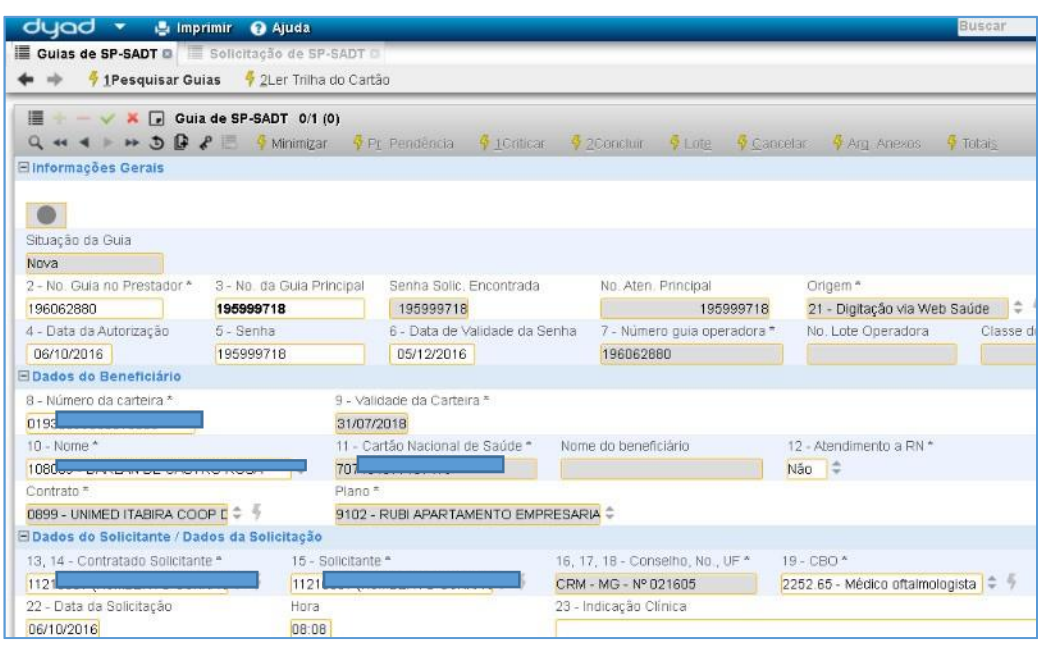

Após os dados da guia serem carregados, é necessário informar os serviços e procedimentos da guia. Clique em "Dados da Execução /Procedimentos e Exames Realizados"

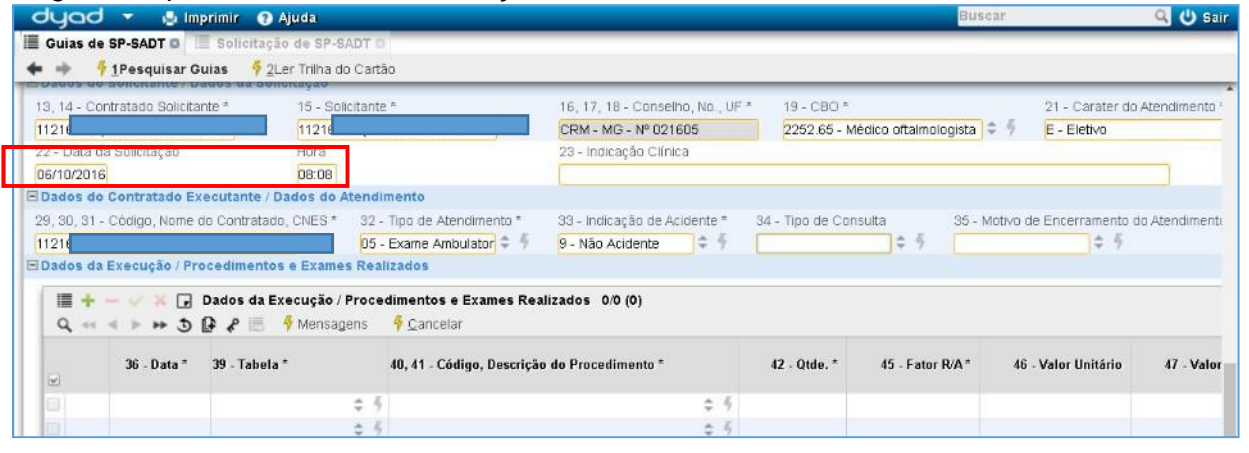

ATENÇÃO: Clicar no botão "Mudar a Visão" para exibir todos os campos obrigatórios para o preenchimento.

Preencha todos os campos da grid e depois clique em confirmar e para salvar as informações digitadas e por ultimo clique em "Criticar". Se o campo "45-Fator R/A" não estiver preenchido, preencher com 1.00.

Obs.: Atentar a data informada no campo "36-Data" que é data da REALIZAÇAO do procedimento realizado.

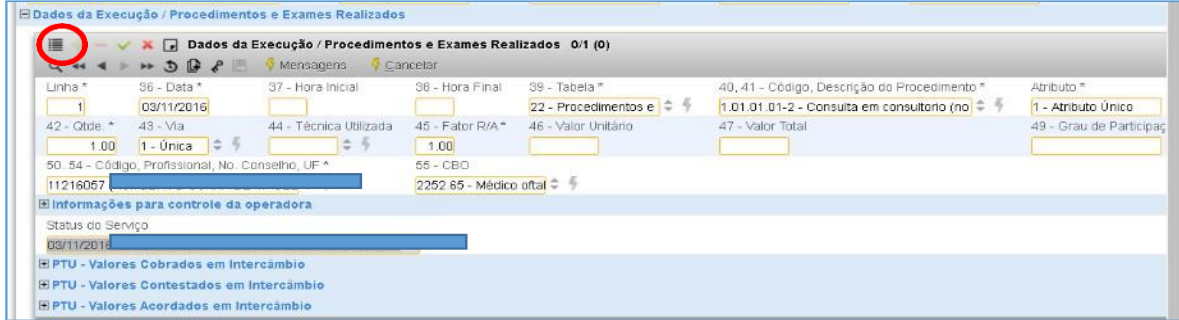

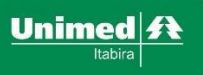

Após preencher todos os campos e confirmar, clicar no botão Criticar

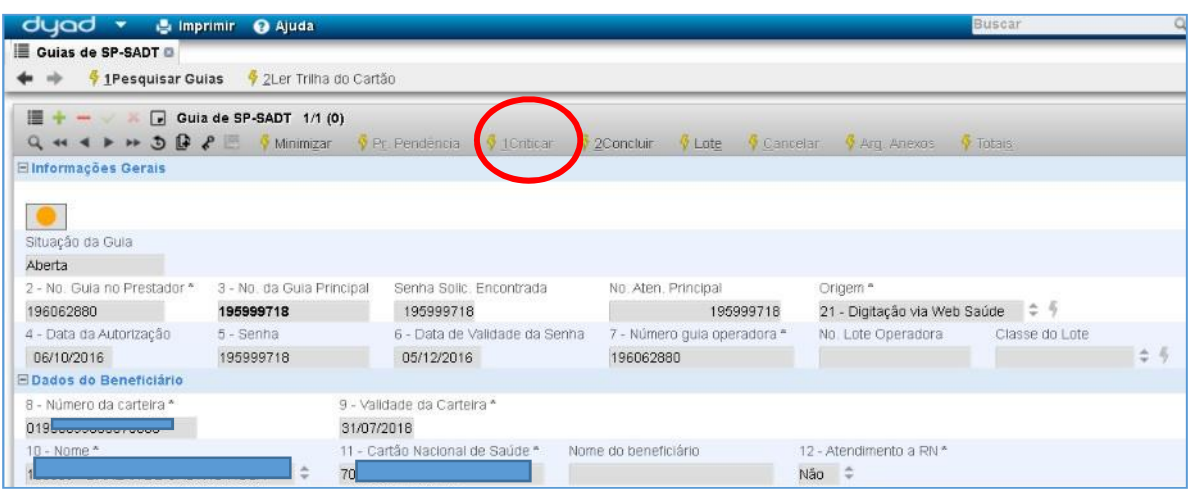

Após a crítica a "situação da guia" mudará de cor de cinza para laranja, caso não aja nenhuma pendência poderá clicar no botão "concluir" mudando a cor da situação da guia de laranja para verde.

Para ver as pendências de uma guia, é necessário ir em "Dados da execução / Procedimentos e Exames Realizados" clique em "Dados do Contratado Executante" para abrir os campos, e na grade de "Críticas" é possível ver as pendências da guia.

Obs. Mude a visão da grid "Criticas" para você conseguir ler toda a crítica.

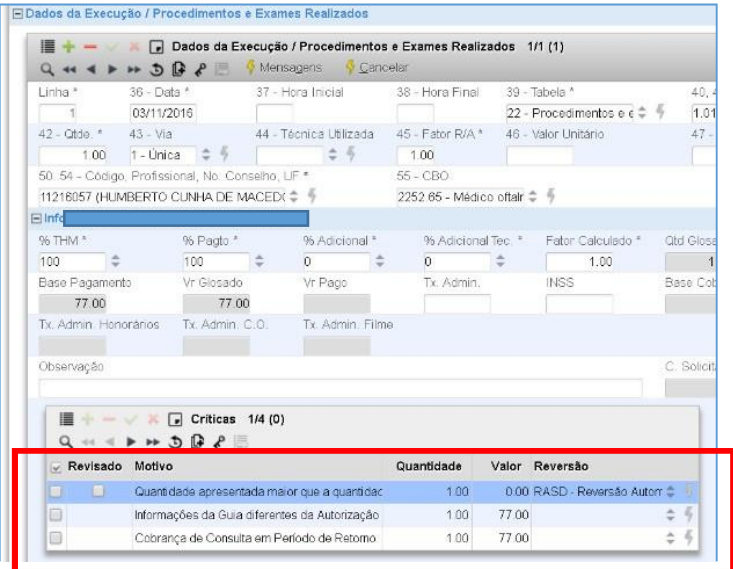

#### **ATENÇÃO!!!**

Caso for fazer a digitação de um pacote (serviço), que será pago diretamente a clínica o caminho é o mesmo, alterando apenas o local que vamos inserir o serviço.

OBS.: Caso o serviço seja pago separado do procedimento, na digitação da guia SP-SADT o campo "29, 30, 31 - Código, Nome do Contratado, CNES \*" deve estar em nome (código) da Clínica. Dessa forma ao fechar o lote e informar o Prestador ou Clinica, o sistema irá separar as guias referenciadas a tal código informado.

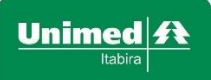

Após os dados da guia serem carregados através da senha de autorização, é necessário informar os serviços da guia. Clique em "Anexos de Outras Despesas".

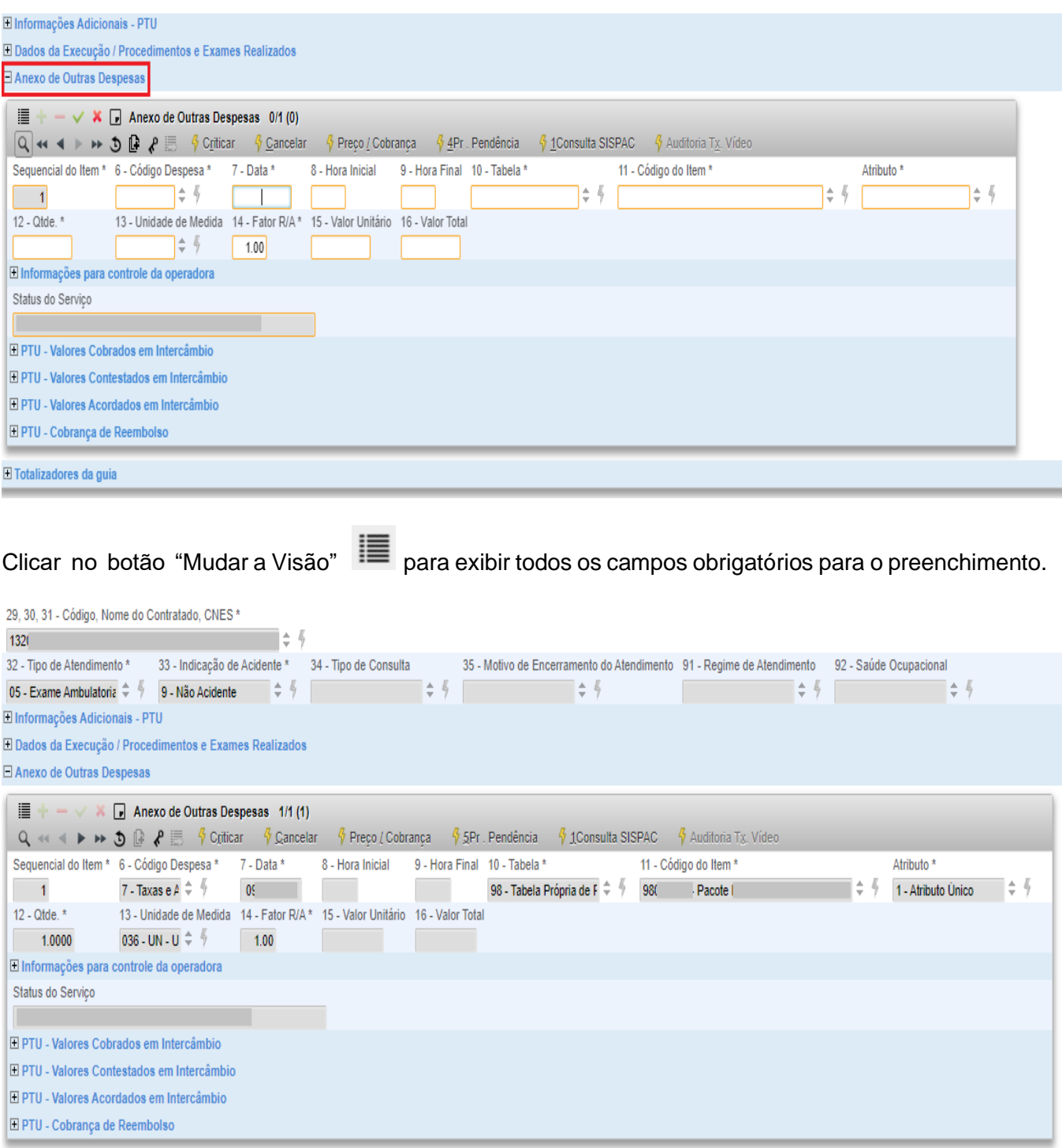

Preencha todos os campos da grid e depois clique em confirmar para salvar as informações digitadas e por ultimo clique em "Criticar".

Obs.: Atentar a data informada no campo "36-Data" que é data da REALIZAÇAO do procedimento realizado.

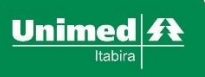

Após preencher todos os campos e confirmar, clicar no botão Criticar

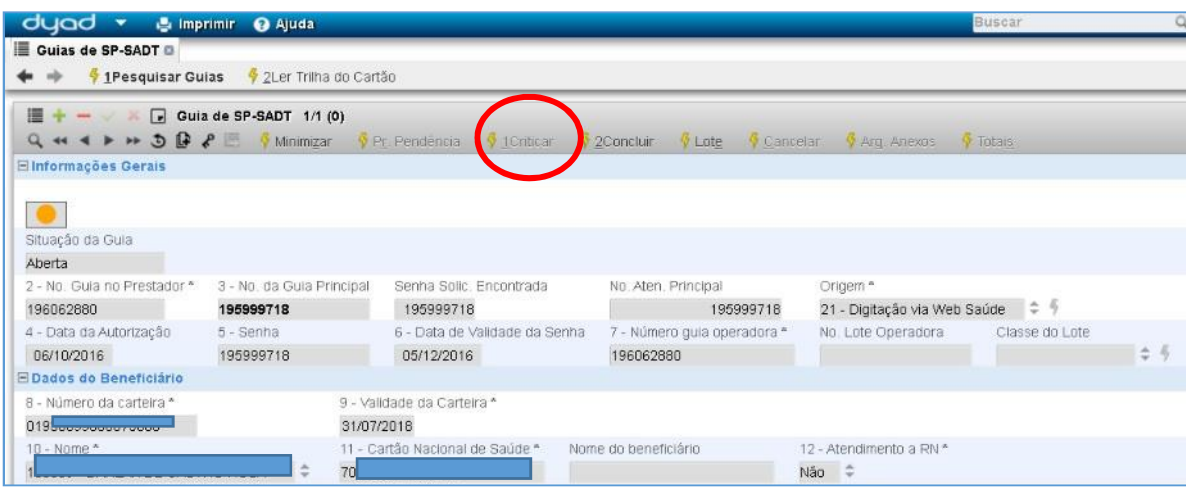

Após a crítica a "situação da guia" mudará de cor de cinza para laranja, caso não aja nenhuma pendência poderá clicar no botão "concluir" mudando a cor da situação da guia de laranja para verde.

Para ver as pendências de uma guia, é necessário ir em "Anexo de Outras Despesas" clique em "Informações para controle da operadora" para abrir os campos, e na grade de "Críticas" é possível ver as pendências da guia.

Obs. Mude a visão da grid "Criticas" para você conseguir ler toda a crítica.

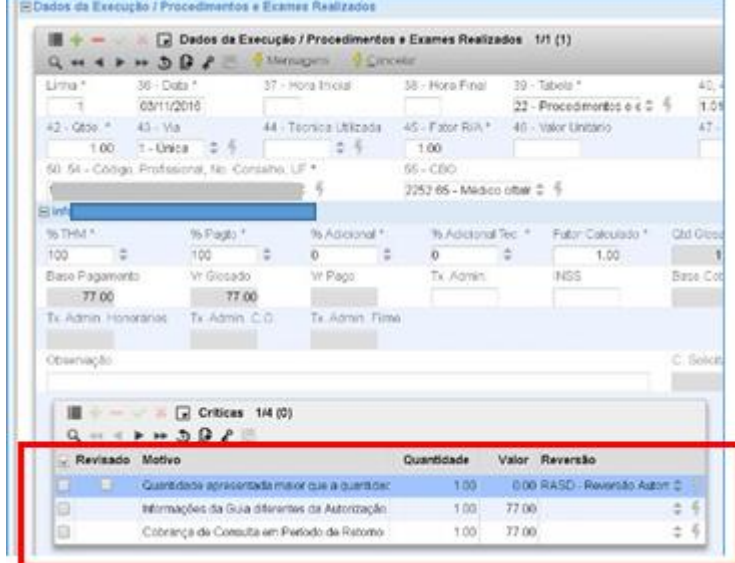

#### <span id="page-26-0"></span>**4.3. Guias de Honorários e Guia de Resumo de Internação**

Seguir os mesmos passos descritos no item 4.2

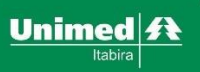

# <span id="page-27-0"></span>**4.4. Cancelamento de uma Guia já digitada**

As guias que forem digitadas no sistema e, por algum motivo, precisarem ser canceladas, devem ser feitas da forma a seguir.

Acessar o menu da Guia que você quer cancelar.

Exemplo: SALUTIS / WebSaúde / Credenciados / Guias / Guias de SP-SADT – Federação Minas (ou o menu do tipo de guia correspondente, Resumo de Internação, Consulta, etc).

Primeiro é necessário localizar a Guia que se deseja cancelar:

Preencher o campo 'No Guia Prestador', com o número da guia.

Obs.: Informar o número contido no campo 2 da guia. Após preenchido somente este campo, clicar em Buscar Guias.

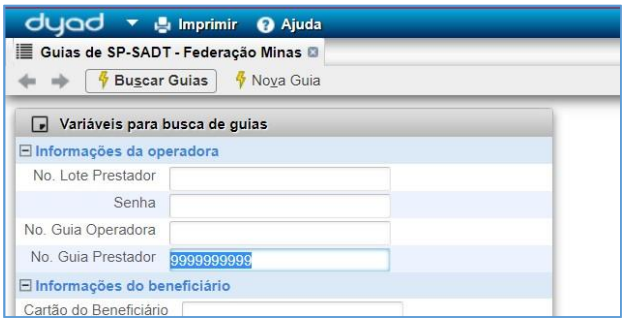

Confirmar se abriu a guia desejada. Clicar no menu superior "Cancelar Guia"

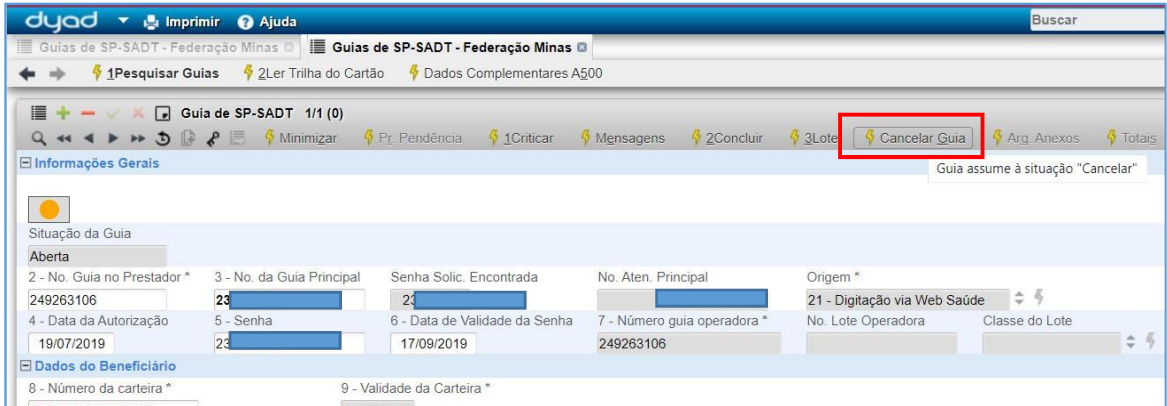

Dar 'OK' na mensagem de aviso.

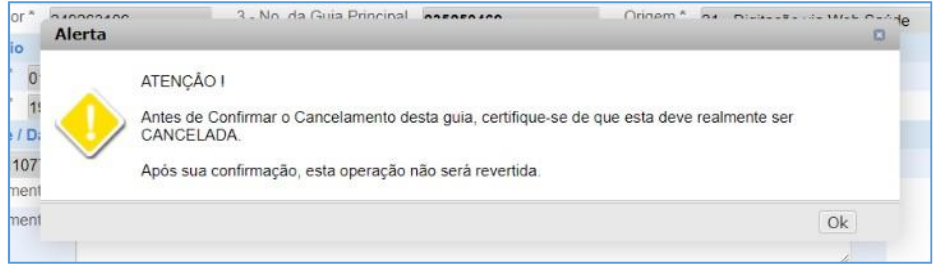

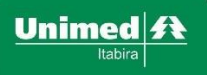

Preencher o campo 'Motivo' (clicar em  $\overline{z}$ ', marcar o motivo correto e clicar em "ok").

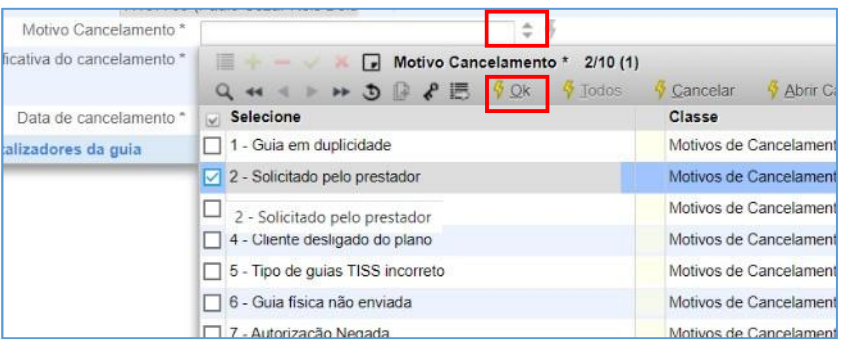

Preencher o campo 'Justificativa' (sugestão, informar algo padrão, como 'guia pendente'). Salvar o preenchimento, clicando no 'v' verde no topo da tela se ele ainda estiver ativo.

Clicar no menu superior 'Confirmar Cancelamento'.

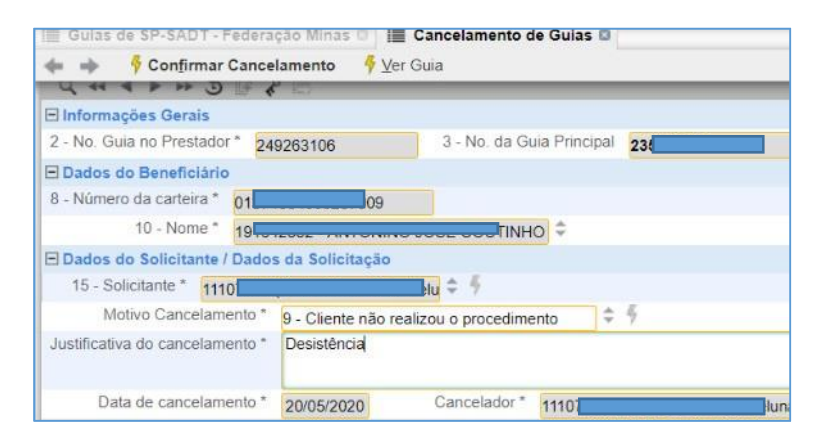

Clicar em 'Sim' na mensagem de aviso.

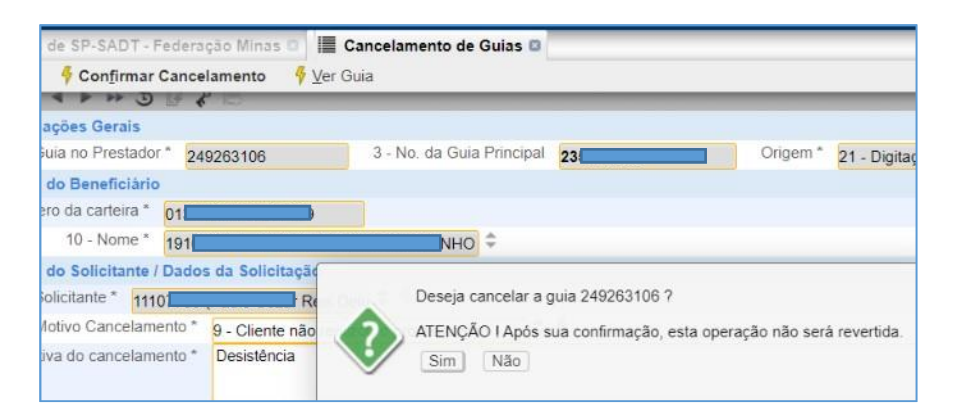

Se não ocorrer nenhum alerta de erro, clicar em 'OK'. Caso ocorra alerta de erro, dê um print e envie para nosso email. Após o cancelamento, clicar em 'Ver Guia'.

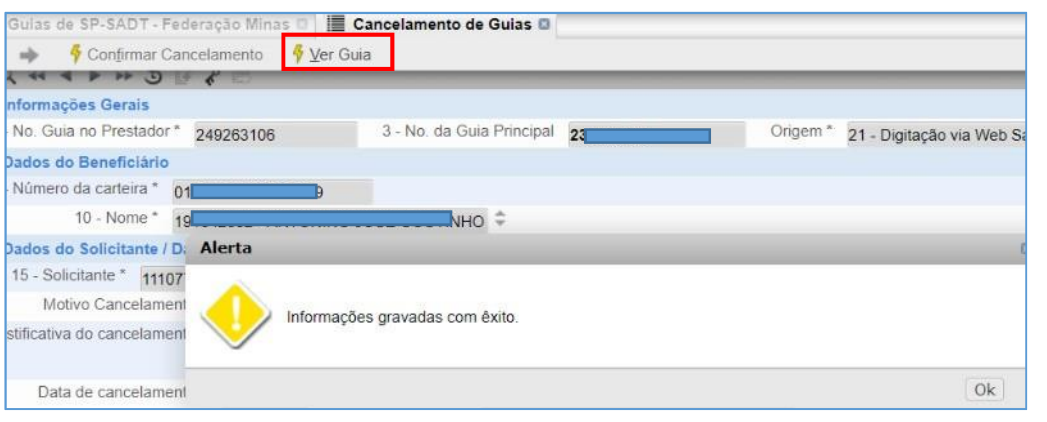

#### Ao retornar para a Guia, será exibida uma mensagem informando que ela foi cancelada.

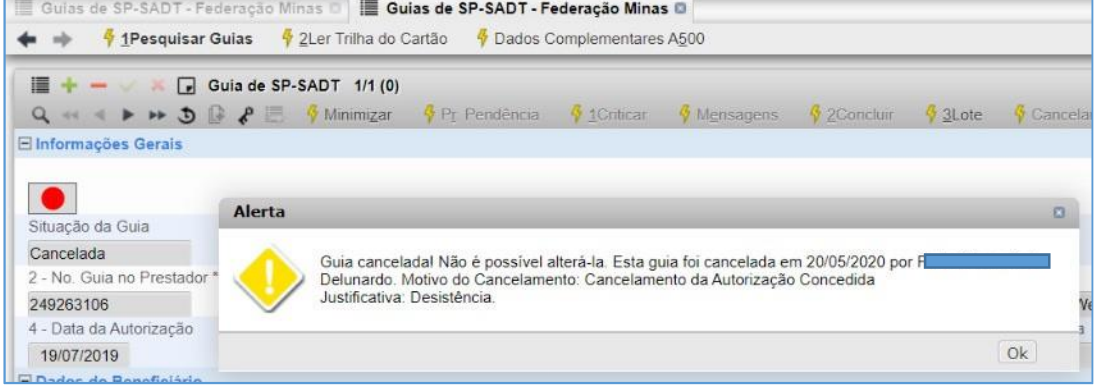

# <span id="page-29-0"></span>**5. Fechamento de Produção deGuias**

Após concluir a digitação das guias é hora de fechar a produção, para o sistema criar o lote e enviar as guias para a operadora (Unimed Itabira).

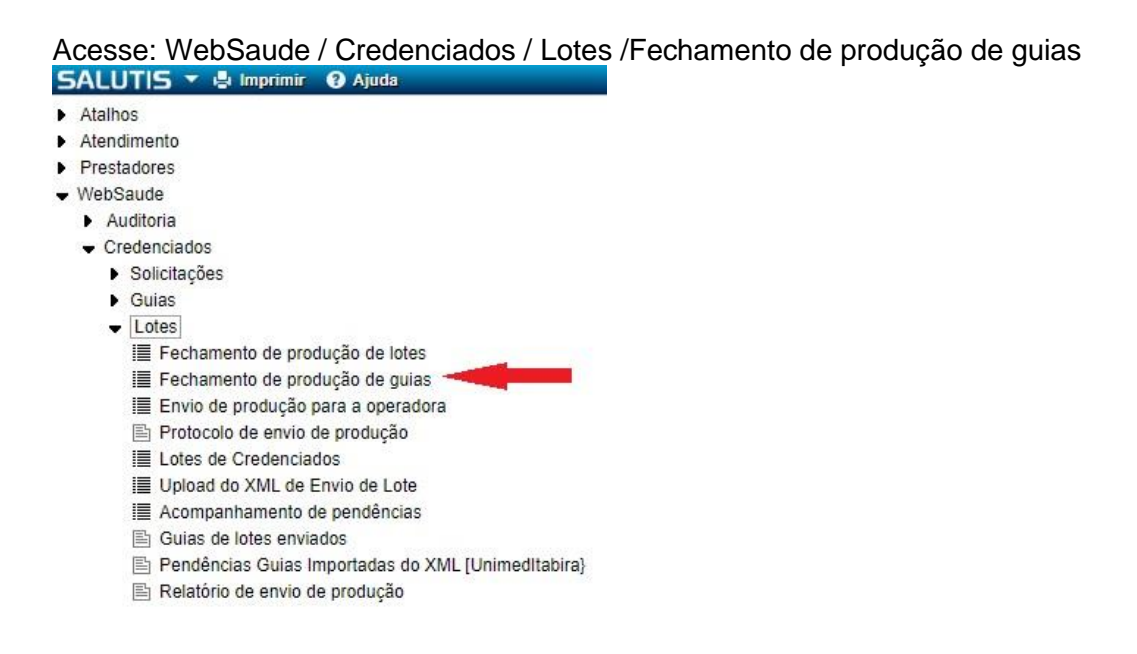

Nesta tela será necessário preencher os campos obrigatórios, selecionando o "Tipo" e o "Credenciado". Lembrando que clicando no ícone para visualizar as opções para o preenchimento.

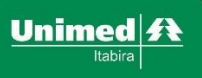

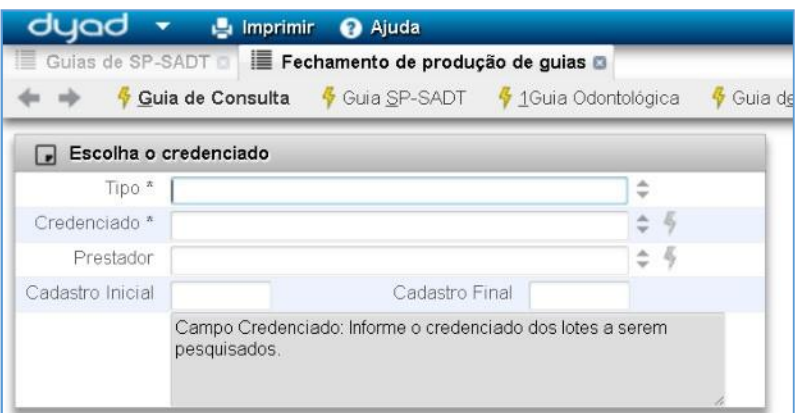

Preenchida as opções selecione o modelo de guia para fechamento de produção, neste exemplo vamos usar Guia SP-SADT.

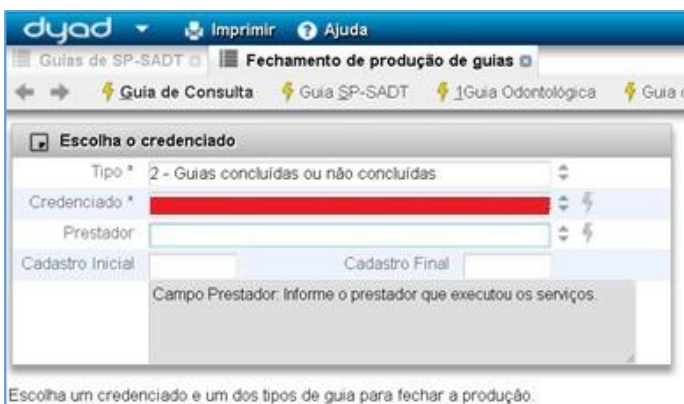

Nesta tela será exibida todas a guias que foram digitadas, serão enviadas todas as guias que estão selecionadas, se for de interesse "não cobrar" alguma guia em específico terá que desmarcá-la na seleção.

Se as guias mostradas estiverem corretas, clicar na opção "confirmarfechamento de produção" e clicar em "sim" quando solicitado à confirmação de envio, nas próximas janelas para o envio das guias para a operadora.

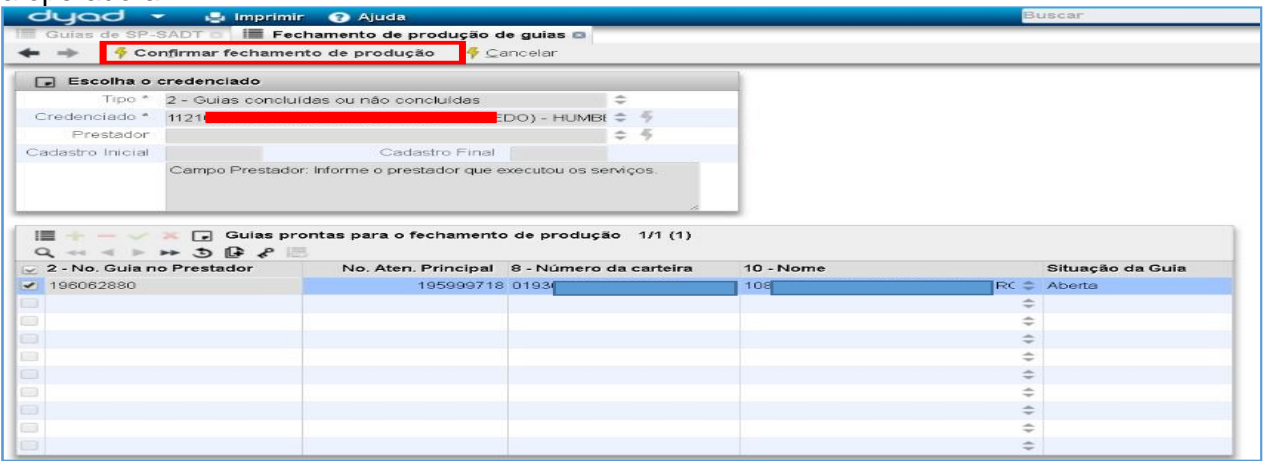

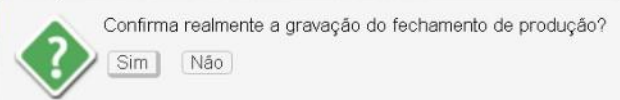

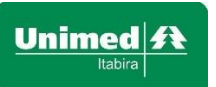

Será exibida uma nova caixa perguntando se deseja enviar o lote, neste caso clique em "sim" também.

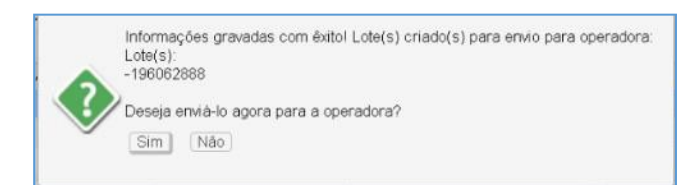

Será exibida uma nova tela, neste ponto é só clicar em "Enviar lotes para operadora", lembrando que o(s) lote(s) tem que está selecionado para o envio.

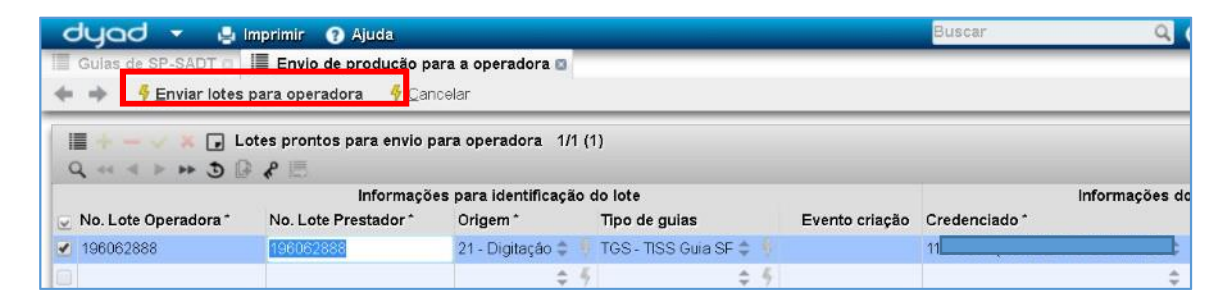

Será exibida uma nova caixa perguntando se deseja imprimir o protocolo.

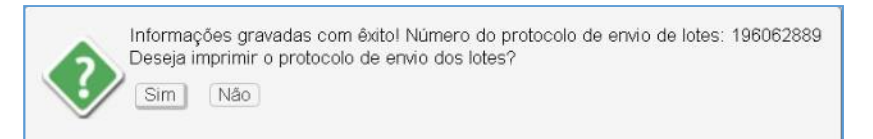

#### Caso queira imprimir o protocolo, clicar em Sim

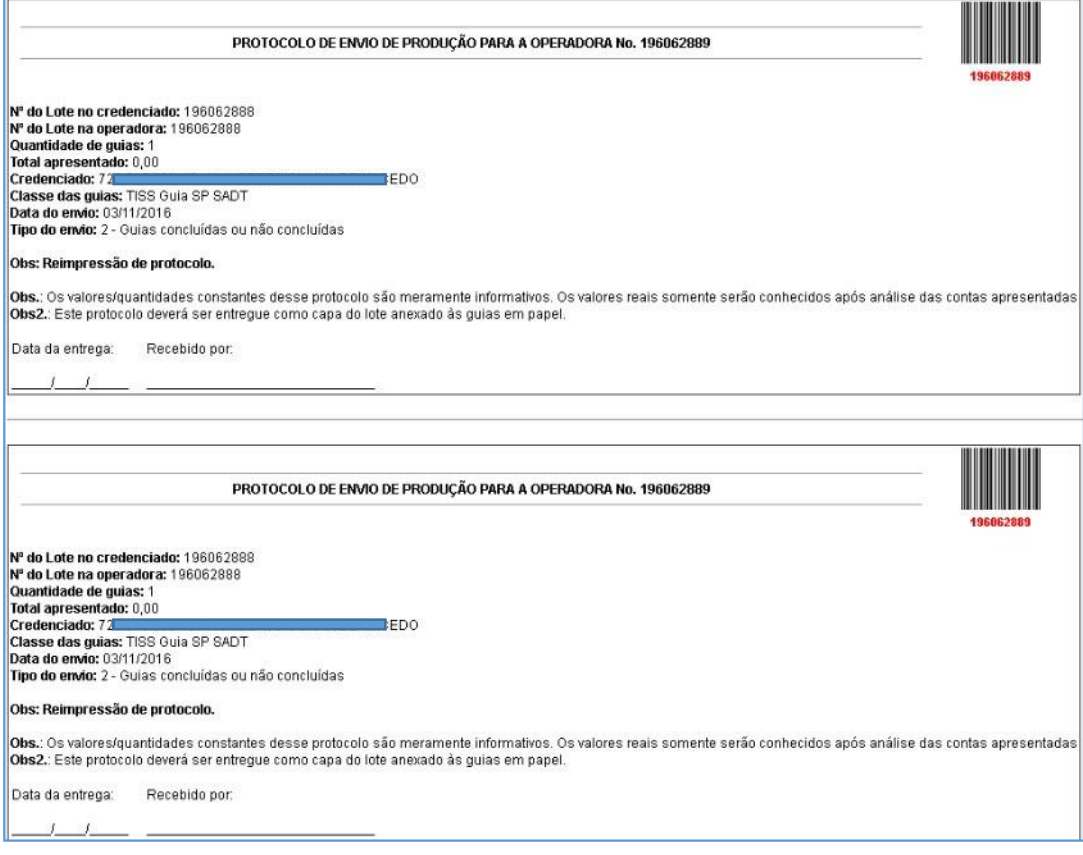

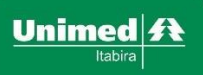

# <span id="page-32-0"></span>**5.1. Envio de Lotes (produção) para a operadora**

Os próximos passos são indicados para quem já FECHOU os LOTES mas ainda NÃO enviou para Unimed.

Uma outra opção é acessar pelo menu e enviar os lotes que já estão fechados.

Acesse: SALUTIS / WebSaude / Credenciados / Lotes /Envio de produção para a operadora<br>SALUTIS  $\blacktriangledown$  e Imprimir  $\odot$  Ajuda

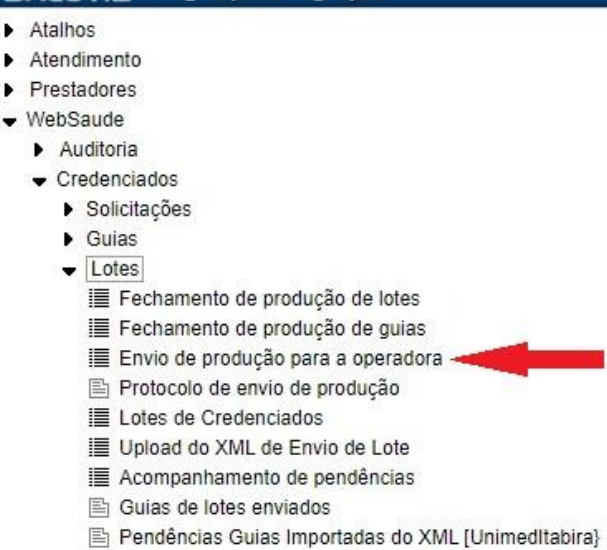

图 Relatório de envio de produção

#### Agora basta preencher os dados para encontrar os lotes

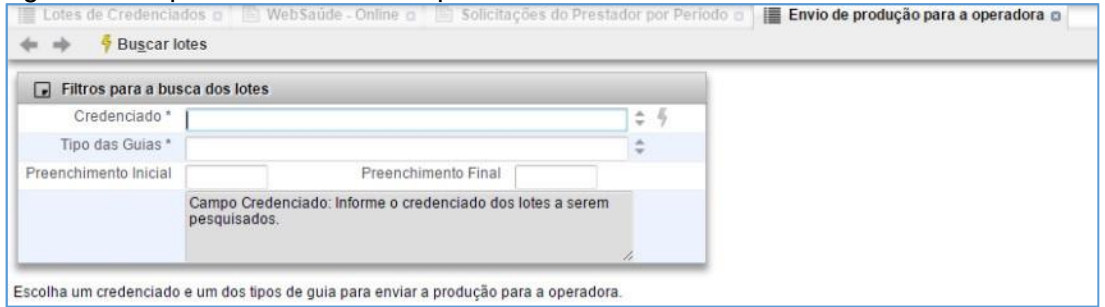

Informe o credenciado e o tipo de Guias, depois clique em "Buscar lotes". A tela com os lotes prontos para envio será exibida (semelhante ao menu anterior).

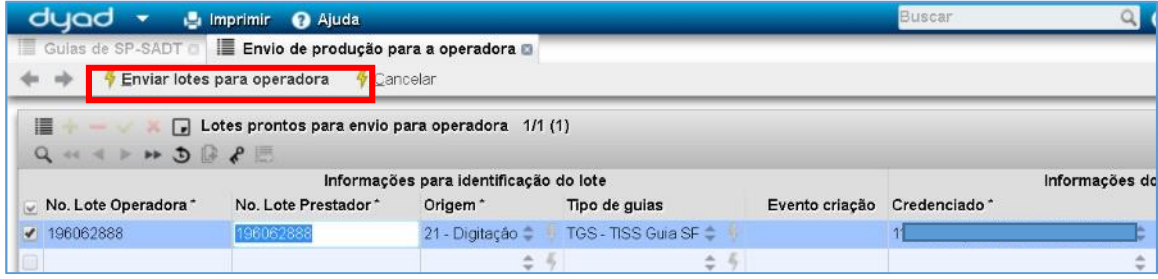

Será exibida uma nova caixa perguntando se deseja imprimir o protocolo.

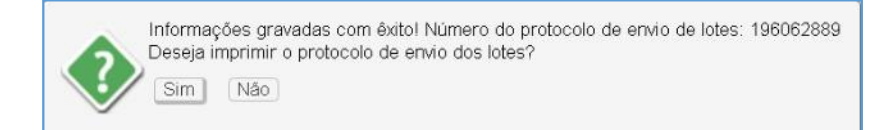

Caso queira imprimir o protocolo, clicar em Sim

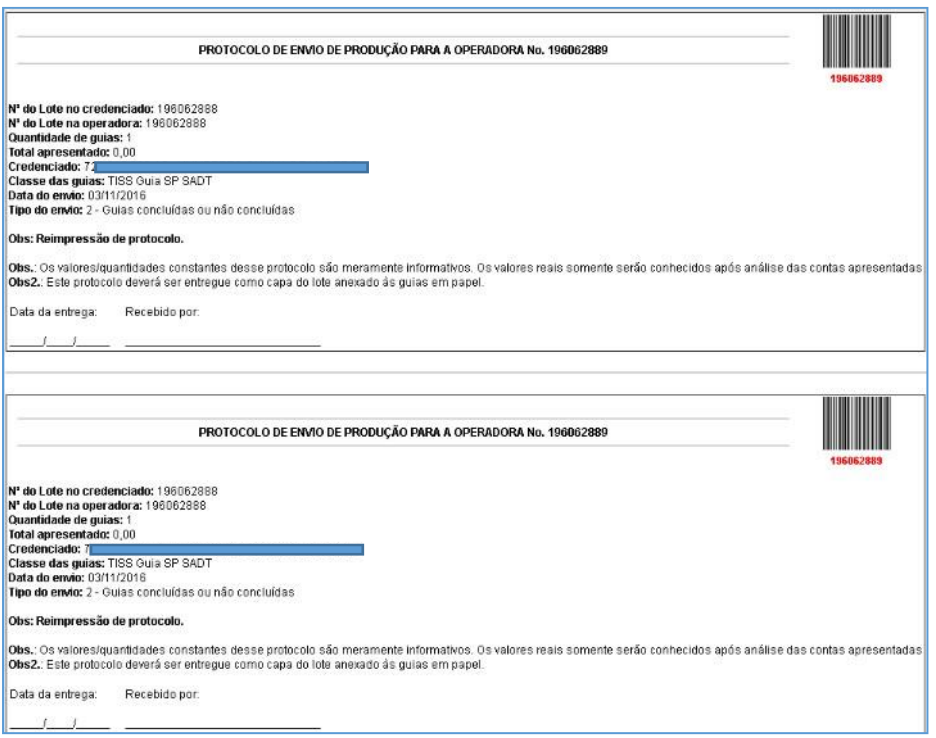

#### <span id="page-33-0"></span>**6. Importador de XML de Guias Avulsas Padrão TISS – Federação Minas (atualizado)**

Este processo permite criar GUIAS a partir do XML que será lido pelo sistema, e permite que as guias sejam criticadas e caso haja pendências, que essas sejam resolvidas pelo prestador antes de fechar o lote e enviar para faturamento.

Os prestadores que utilizam sistema próprio, o qual permita que seja exportado um arquivo no padrão TISS, devem fazer a importação do arquivo XML para que sejam criadas as GUIAS e ele possa verificar se existem inconsistências antes de enviar para o faturamento da Unimed Itabira.

Caminho para a importação das guias via arquivo XML:

WebSaúde / Credenciados / Guias / Importar de XML de Guias Avulsas Padrão TISS – Federação Minas

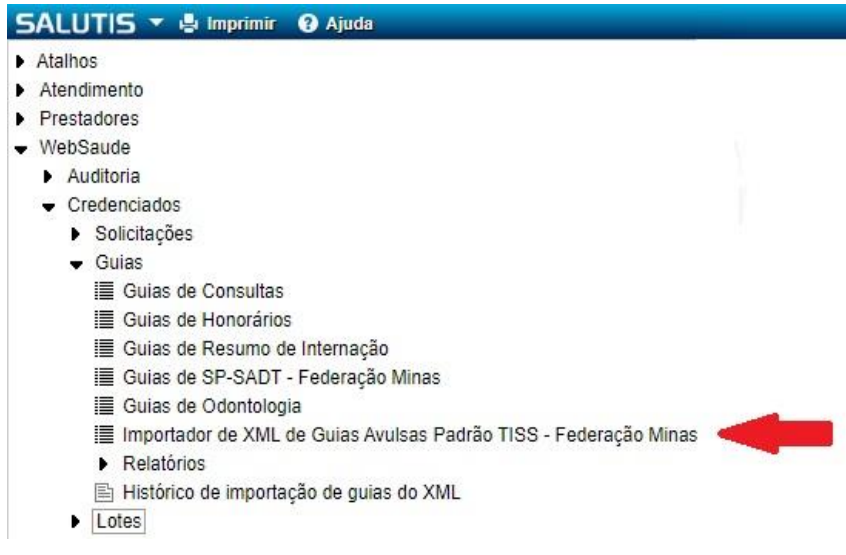

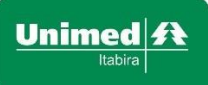

Na tela que se abrirá, clicar no ícone do "raio" para abrir a tela e escolher o arquivo, conforme abaixo:

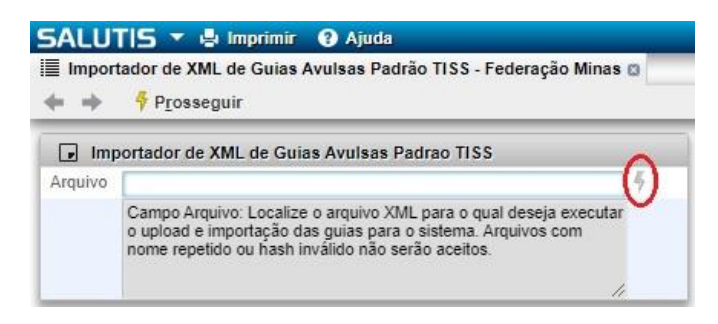

Clicar em Browse (ou Escolher arquivo) e indicar/procurar o arquivo:

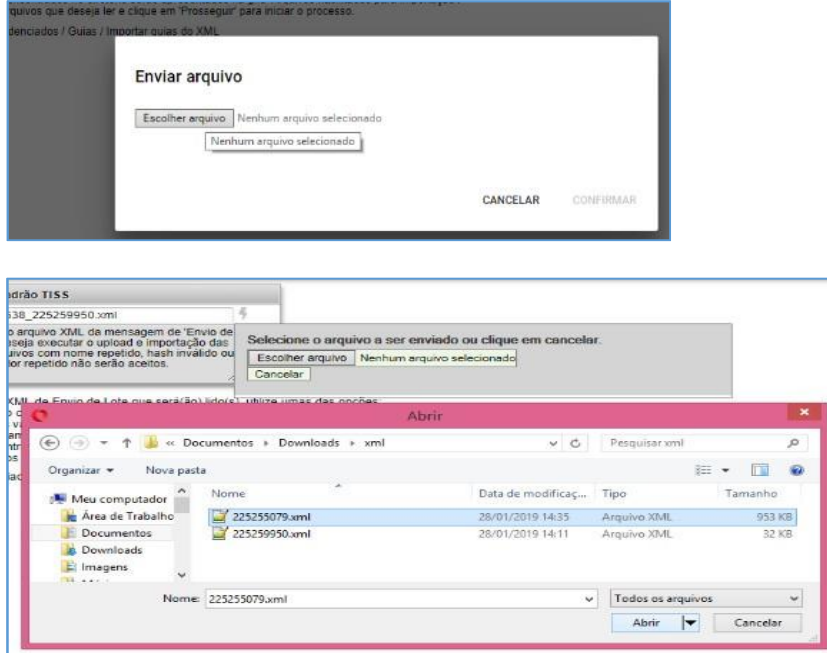

Após escolher o arquivo xml a ser importado, clicar em "Abrir", em seguida clicar em "Prosseguir".

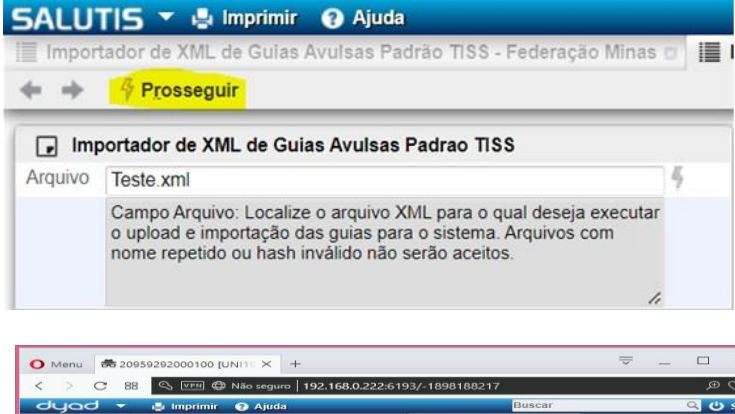

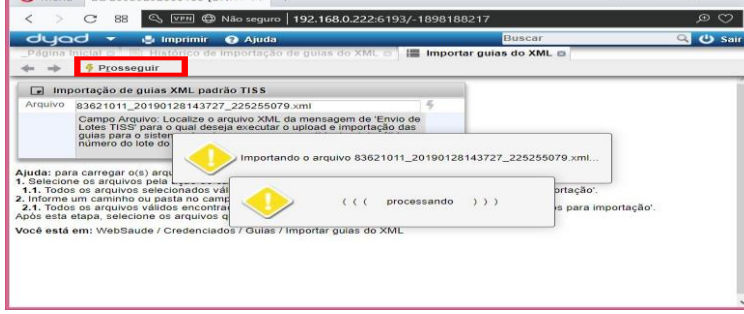

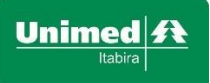

O sistema fará a leitura do arquivo e validará as informações. Ao final, será exibida uma lista de guias lidas ou apenas uma guia, detalhada.

Caso seja identificado algum erro nas guias lidas, será apresentado na grid "Erros encontrados durante a importação".

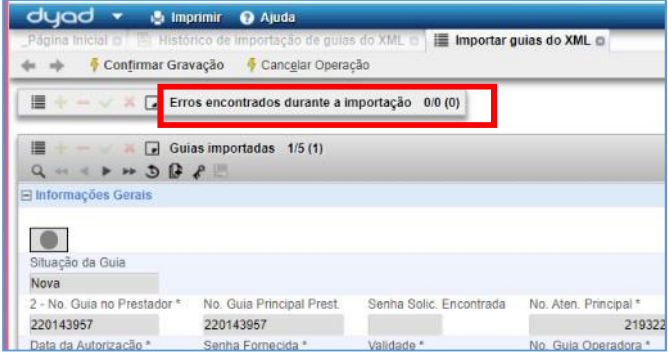

Caso seja exibido a guia detalhada, basta mudar a visão para visualizar as guias em forma de lista. Resultado da importação, preparado para gravação (salvar)

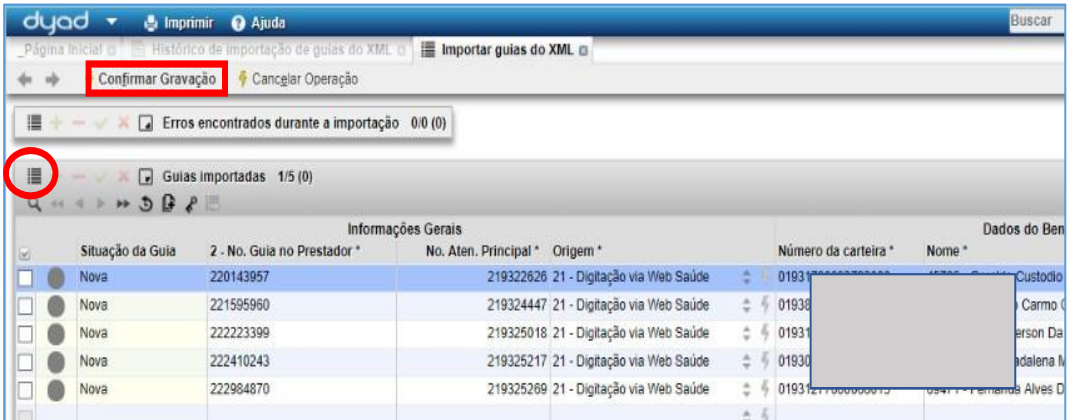

Caso esteja tudo certo, basta clicar em "Confirmar Gravação" que as guias serão criadas e estarão disponíveis para serem criticadas.

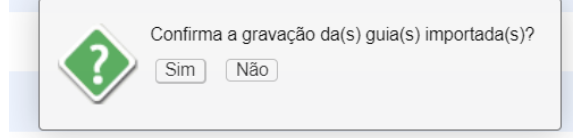

Será perguntado se você quer ver o relatório de importação, clique em sim

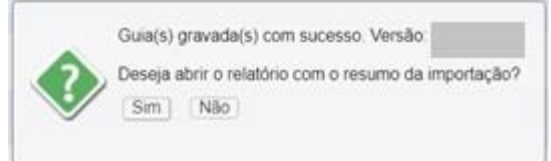

O sistema irá exibir o relatório com as guias importadas, ainda pendente análise. Clique em Analisar Guias Importadas.

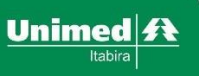

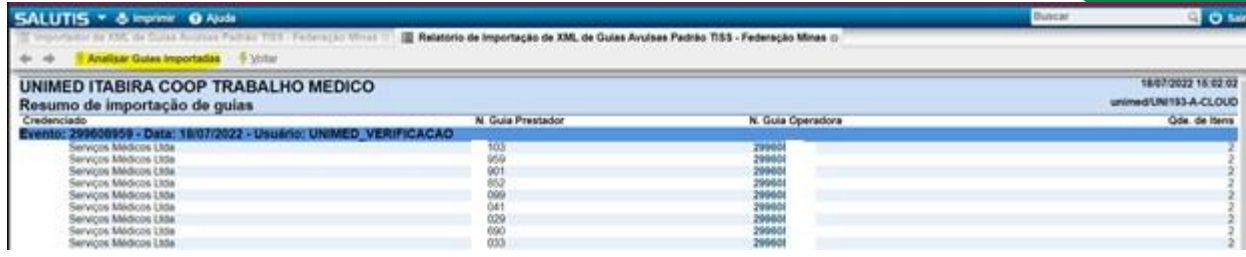

#### Clique em Criticar

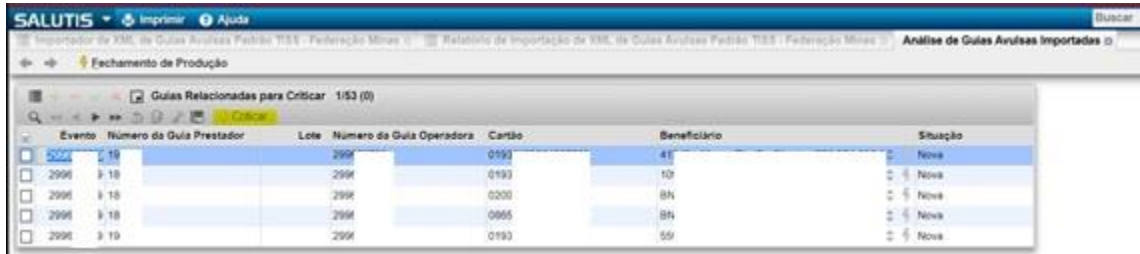

#### Clique em Sim

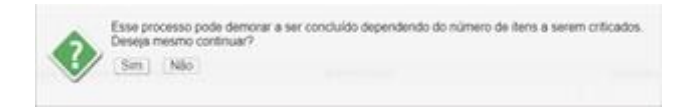

#### Aguarde o término do processamento das críticas

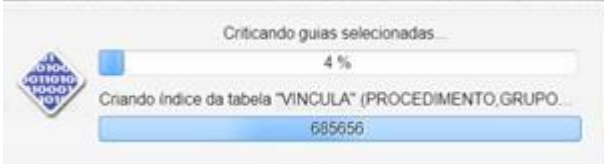

Selecione todas as guias da grid "Guias Relacionadas para Criticar" e clique em criticar.

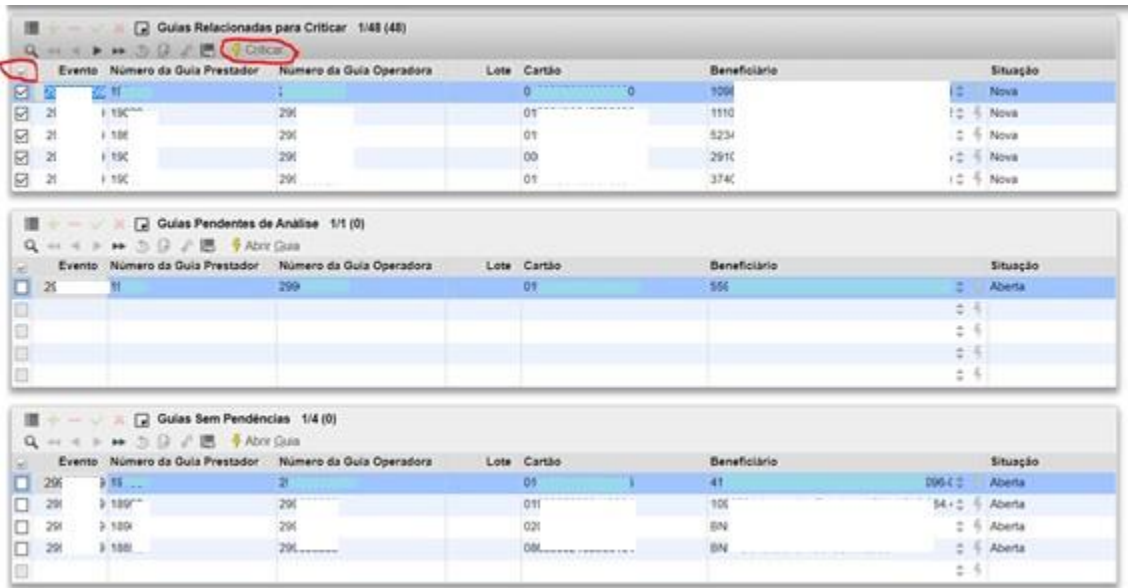

O sistema exibirá as guias com pendencias, grid "Guias Pendentes de Análise", **que precisam ser verificadas.**

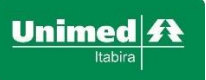

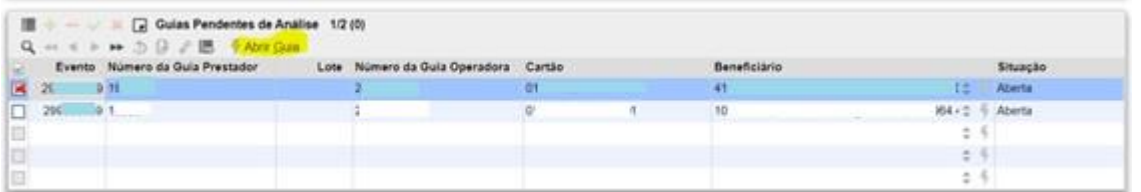

Selecione a guia e clique em Abrir Guia, para ver a pendência e fazer a correção.

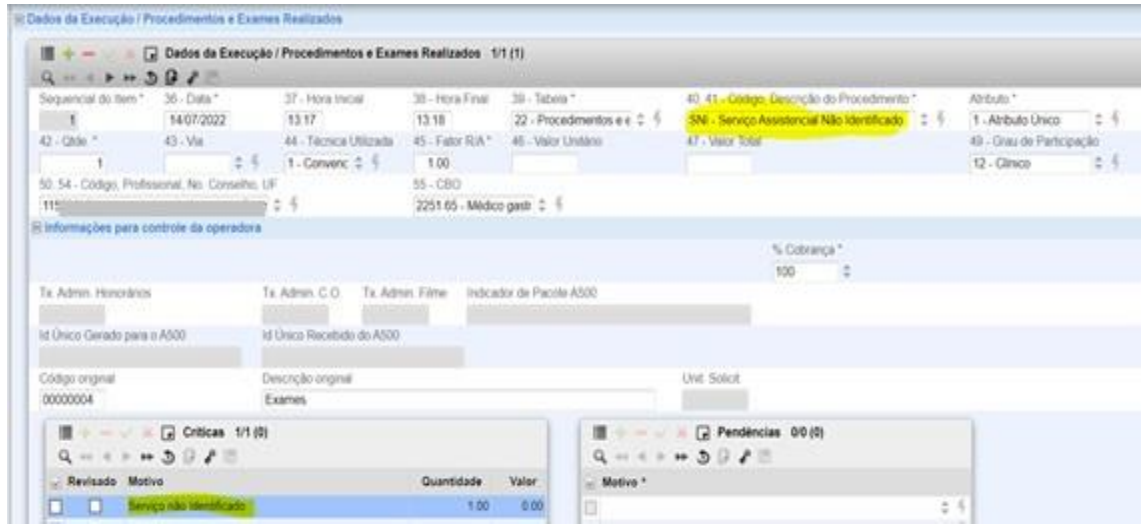

Analíse a crítica apresentada e faça a correção. Após corrigir, clique no botão confirmar. Em seguida critique a(s) guia(s).

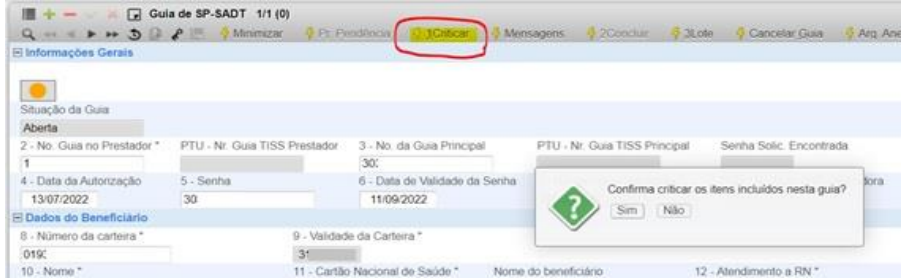

Quando as grids "Guias Relacionadas para Criticar" e "Guias Pendentes de Análise" estiverem vazias, ou seja, o sistema não possui nenhuma guia para criticar e/ou guia pendente de análise, o lote estará pronto para ser fechado.

Clique em Fechamento de Produção

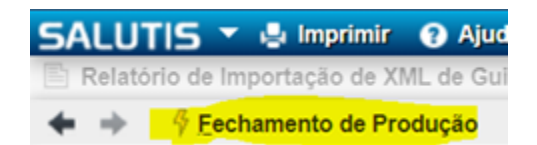

Informe o tipo e o credenciado do lote e Clique em Guia SP-SADT

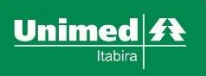

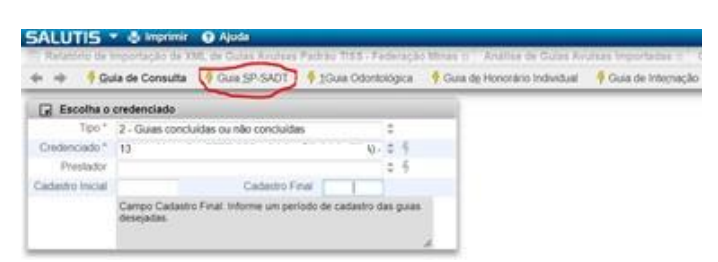

O sistema apresentará as guias que serão fechadas, clique em Confirmar fechamento de produção

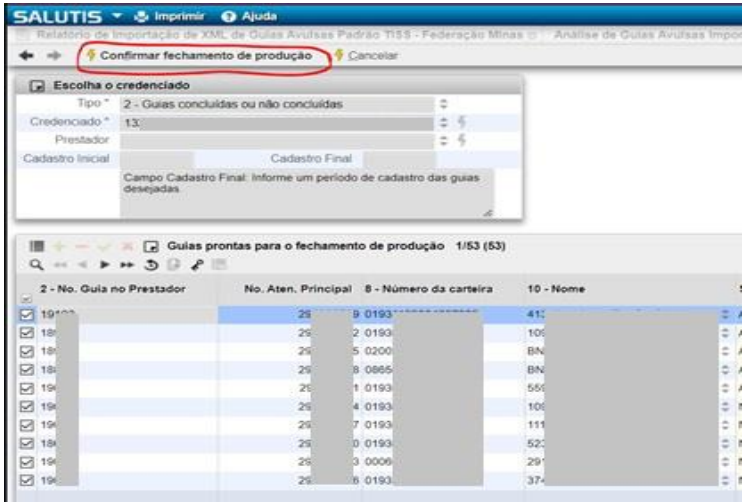

Nesse momento o sistema fará o fechamento das guias e atribuição delas a um lote. O sistema também perguntará se você quer enviar o lote para a operadora, clique em Sim.

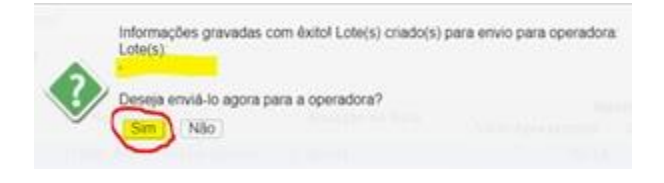

O sistema irá exibir o lote para confirmação, clique em Enviar lotes para operadora.

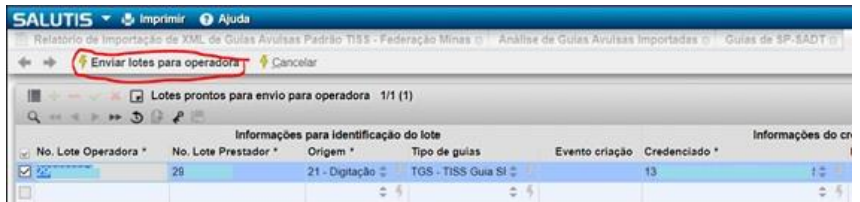

#### Confirme o envio do lote

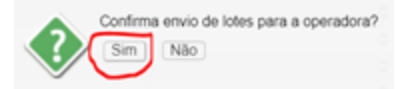

Lote enviado, o sistema perguntará se você que imprimir o protocolo, clique em sim

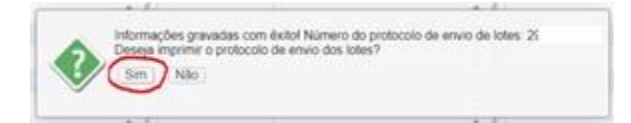

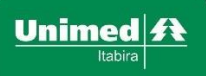

#### Imprima o protocolo

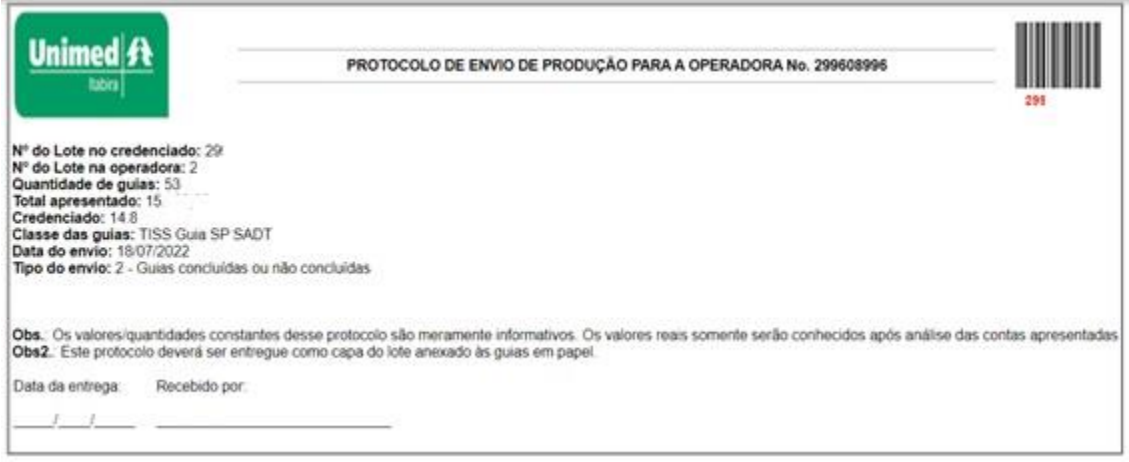

# <span id="page-39-0"></span>**6.1. Relatório de Guias importadas via XML**

Após o processo anterior, é possível visualizar o relatório dos processos de importação de guias do XML. Este processo é útil principalmente caso seja necessário desfazer a importação das guias. Ou seja, caso tenha ocorrido algum erro, basta clicar em 'Desfazer' e as guias não ficarão mais no sistema.

Desta forma, elas podem ser corrigidas no sistema próprio do prestador e, só depois que estiverem todas corretas, serem importadas novamente, como indicado no item 7 deste manual.

#### Caminho:

WebSaúde / Credenciados / Lotes / Histórico de importação de Guias do XML<br>Poyod Y & Imprimir @ Ajuda

 $\blacktriangleright$  Atalhos Atendimento Prestadores - WebSaude  $\bullet$  Credenciados ▶ Solicitações  $\triangleright$  Guias  $\overline{\phantom{a}}$  Lotes Fechamento de produção de lotes i Fechamento de produção de guias Envio de produção para a operadora Protocolo de envio de produção Lotes de Credenciados Upload do XML de Envio de Lote Acompanhamento de pendências Guias de lotes enviados Histórico de importação de guias do XML Pendências em Guias Importadas do XML Protocolo de processamento do arquivo XML via upload ou webservice Relatório de envio de produção

Basta informar o intervalo de datas em que as guias foram importadas para visualizar os processos de importação.

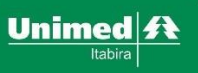

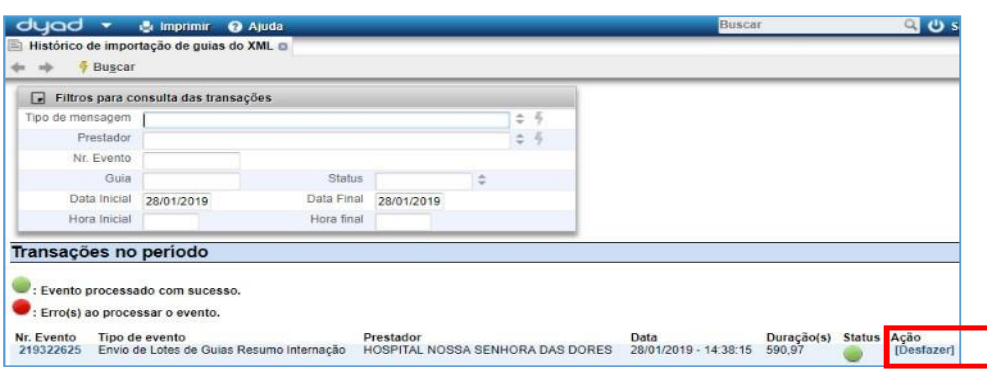

Detalhe: Quando clicar para desfazer um processo, serão excluídas do sistema Websaúde todas as guias que foram importadas através daquele processo.

# <span id="page-40-0"></span>**6.2. Criticar guias importadas do XML**

Para criticar todas as guias, de uma vez só, basta seguir o caminho abaixo:<br>SALUTIS/WebSaúde/Credenciados/Guias de (escolha o tipo da guia que quer ver) SALUTIS/WebSaúde/Credenciados/Guias de

Preencha os dados abaixo para deixar a busca mais rápida:

- Período de cadastro da guia Início: data do dia.
- Período de cadastro da guia Fim: data do dia.
- Origem: 21 Digitação Web Saúde
- Situação: 1 Nova

Escolha o intervalo de datas em que importou as guias e clique em "buscar guias". Nunca coloque intervalo de datas muito grande!!!

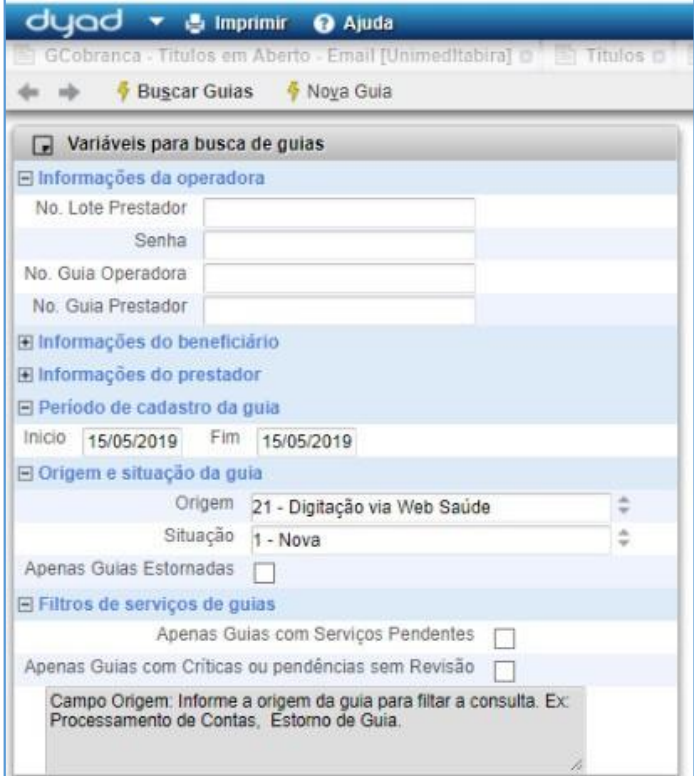

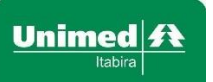

Após as guias serem localizadas, clique para mudar visão, depois marque todas as guias e clique em 'Criticar'.

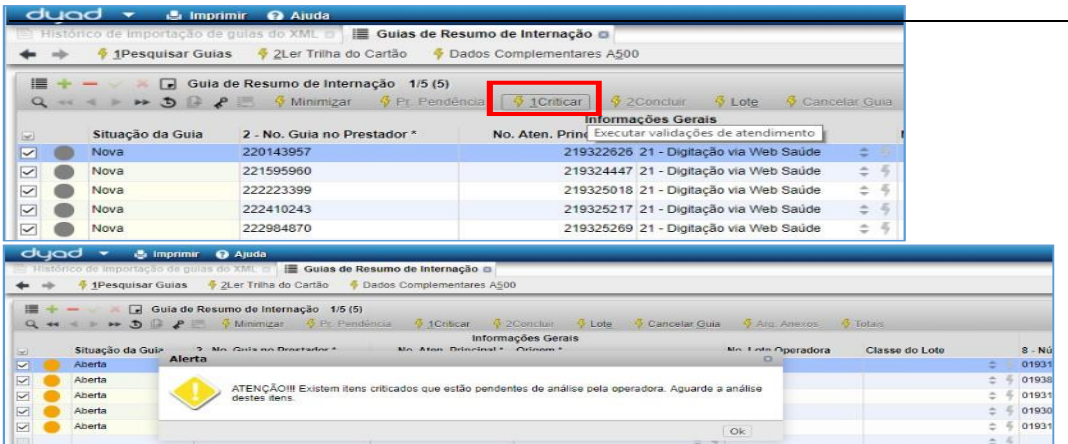

#### <span id="page-41-0"></span>**6.3. Visualizar pendências das guias importadas**

Este processo é útil tanto para guias importadas do XML quanto para guias digitadas direto no WebSaúde. Para visualizar todas as pendencias encontradas após criticar as guias, basta acessar o caminho abaixo, inserir o intervalo de datas em que as guias foram importadas no HRP e clicar em Executar.

WebSaúde / Credenciados / Lotes / Pendências de Guias Importadas do XML

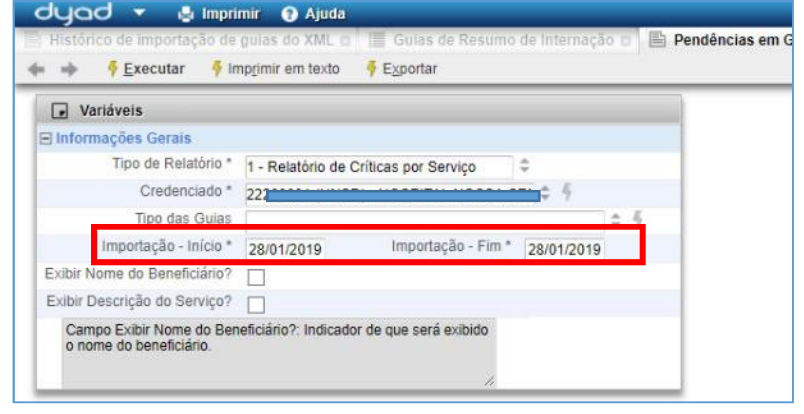

Na listagem, existe o agrupamento por Guia e Beneficiário. Dentro de cada guia, é exibida a pendência existente para cada item da guia. A correção pode ser feita dentro do sistema, acessando a guia e informando o valor correto nos campos sugeridos.

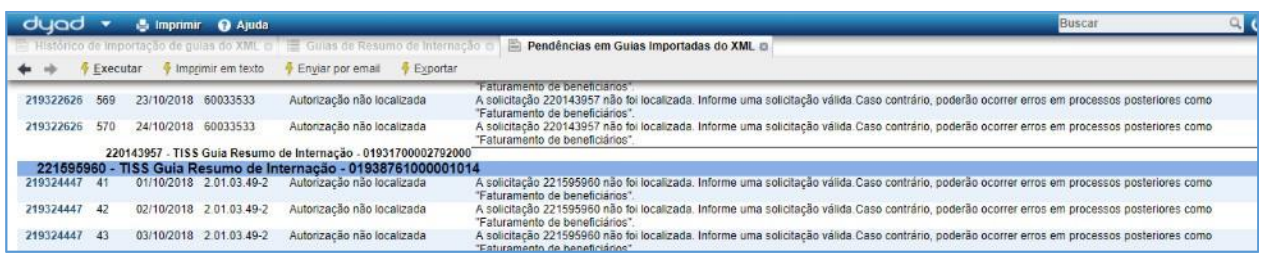

#### <span id="page-41-1"></span>**7. Upload de LOTEvia envio do arquivo XML**

Este processo permite criar LOTES com guias a partir do envio de arquivo XML. Os lotes já vão direto para o faturamento e não permitem alterações/verificações nas guias pelo prestador/atendente.

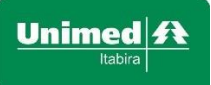

Os prestadores que utilizam sistema próprio, o qual permita que seja exportado um arquivo no padrão TISS, podem fazer o envio do XML para a operadora pelo caminho:

WebSaúde / Credenciados / Lotes / Upload de XML de envio de lote

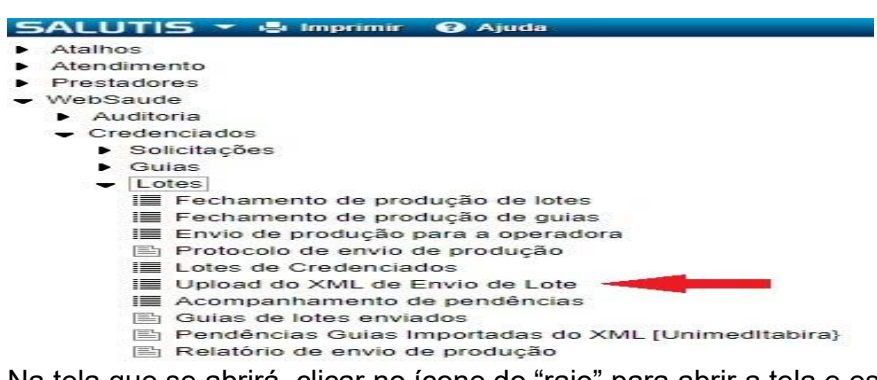

Na tela que se abrirá, clicar no ícone do "raio" para abrir a tela e escolher o arquivo, conforme abaixo:

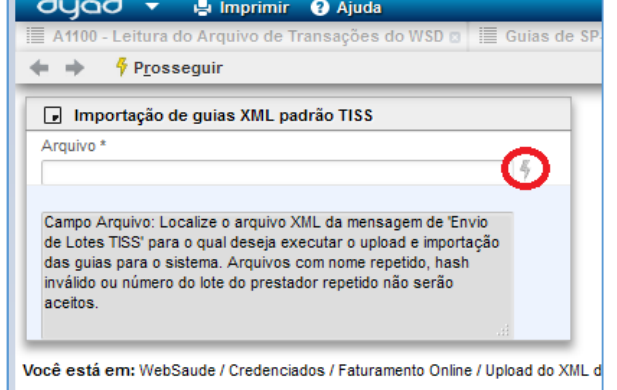

Clicar em Browse (ou Escolher arquivo) e indicar/procurar o arquivo:

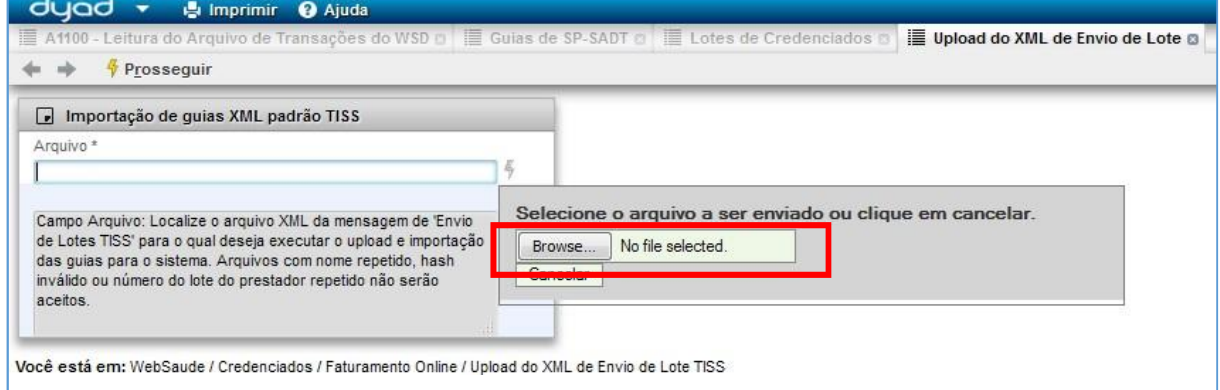

Após escolher o arquivo xml ser importado, clicar em "Abrir", em seguida clicar em "Prosseguir"

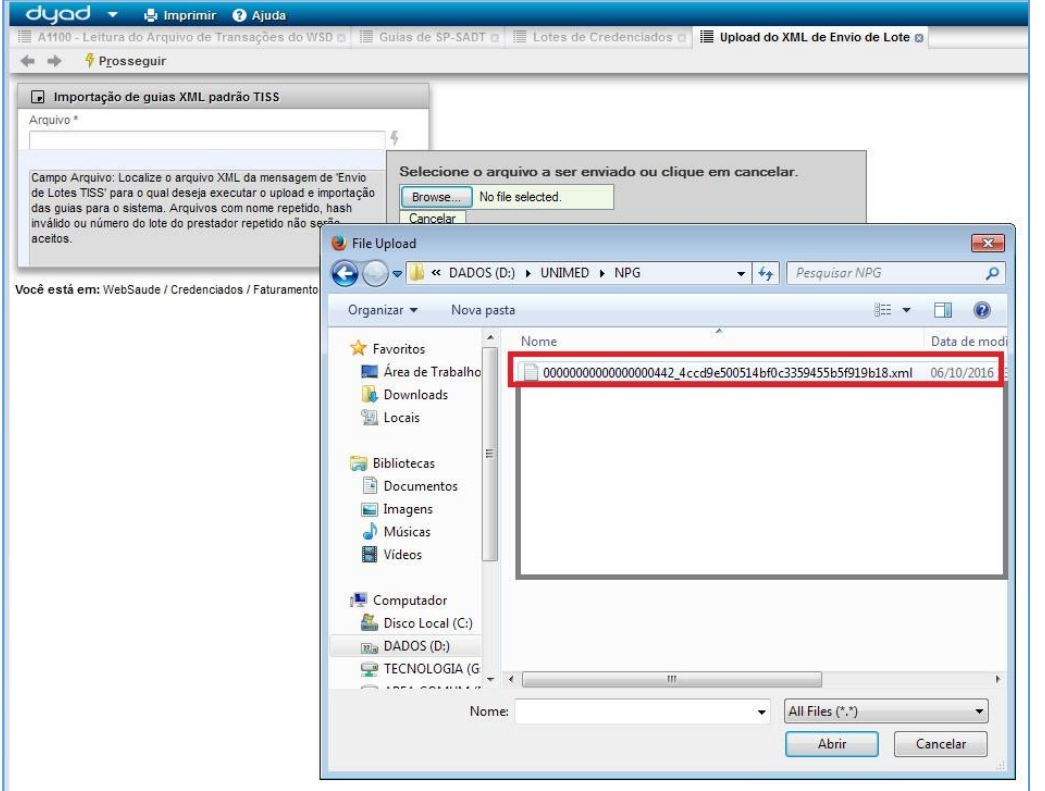

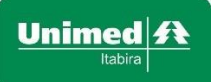

O sistema fará a leitura do arquivo e validará as informações. Em caso de erro, será apresentado a mensagem abaixo:

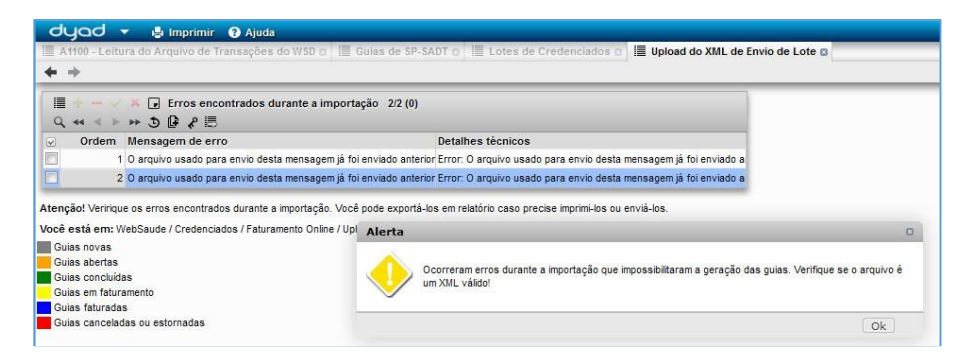

Verifique e trate o(s) erro(s) diretamente em seu sistema próprio (solicite auxílio a equipe de TI da sua empresa) e em seguida repita o processo de importação do arquivo no sistema da Unimed Itabira.

Caso não apresente nenhum erro, será exibida a tela abaixo:

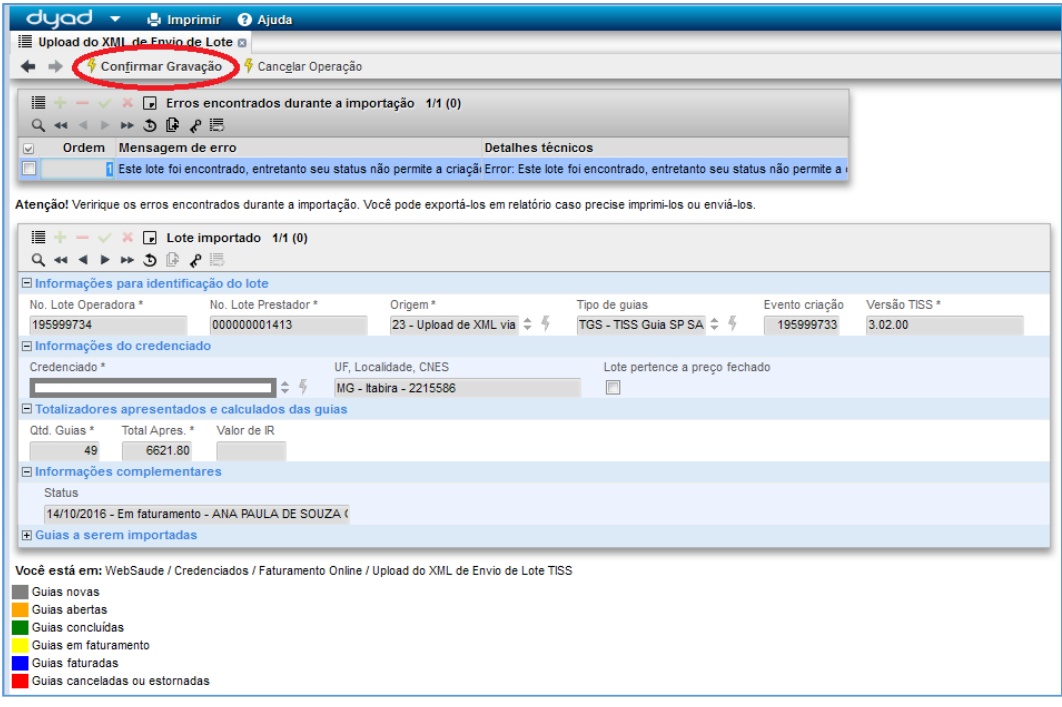

Clique em "Confirmar Gravação" para prosseguir, em seguida clique em "Sim" para confirmar.

## <span id="page-44-0"></span>**8. RelatóriosdeSolicitaçõeseGuias (atualizado)**

Alguns relatórios foram disponibilizados para os atendentes e prestadores, a partir de demandas identificadas do dia-a-dia. Eles são exibidos abaixo, com seu caminho e sua funcionalidade:

Caminho: SALUTIS / WebSaúde / Credenciados / Relatórios / Guias Digitadas no Faturamento por Período

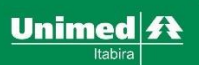

Listagem de todas as guias que foram digitadas pelo atendente que está conectado ao sistema, a partir de filtros. Este relatório exibe os serviços que foram solicitados. Se uma mesma solicitação possuir mais de um serviço o relatório exibirá cada uma em uma linha distinta.

Filtros: por data, serviço e prestador.

Guias Digitadas no Faturamento por Período por Guia (novo)

Listagem de todas as guias que foram digitadas pelo atendente que está conectado ao sistema, a partir de filtros. Este relatório NÃO exibe os serviços que foram solicitados. A diferença para o relatório anterior é que cada linha corresponde a uma guia. Utilizado para verificar quantas guias foram lançadas no faturamento no período. Filtros: por data, serviço e prestador.

Prazos para realização de Puericultura

Listagem de todos os períodos para realização de consulta de Puericultura para o beneficiário. Ele só poderá realizar uma consulta de puericultura dentro de cada um dos períodos exibidos.

Filtros: Nome do beneficiário.

Solicitações do prestador por período

Listagem de todos os Pedidos de Autorização digitados para aquele prestador. Cada atendente só consegue ver as solicitações feitas por ele mesmo, já o prestador vê as solicitações de todos os seus atendentes.

Filtros: data de solicitação, prestador, serviço, beneficiário.

#### <span id="page-45-0"></span>**9. Atendimentoemcasodesistemainoperanteouoff-line.**

Caso o Sistema Unimed HRP esteja indisponível\*\*\*\* por algum motivo, proceda com os passos abaixo para realizar o atendimento aos beneficiários Unimed, mantendo a boa relação e apoiando na confiança entre Unimed Itabira + Redes de Credenciados + Beneficiários.

*\*\*\*\* quando o prestador estiver sem acesso à internet ou com problemas em seu consultório/clínica/local de atendimento, não pode ser considerado que o Sistema Unimed HRP esteja indisponível. Neste caso, a indisponibilidade é do local de atendimento (clínica/hospital/consultório/etc) e não da Unimed.*

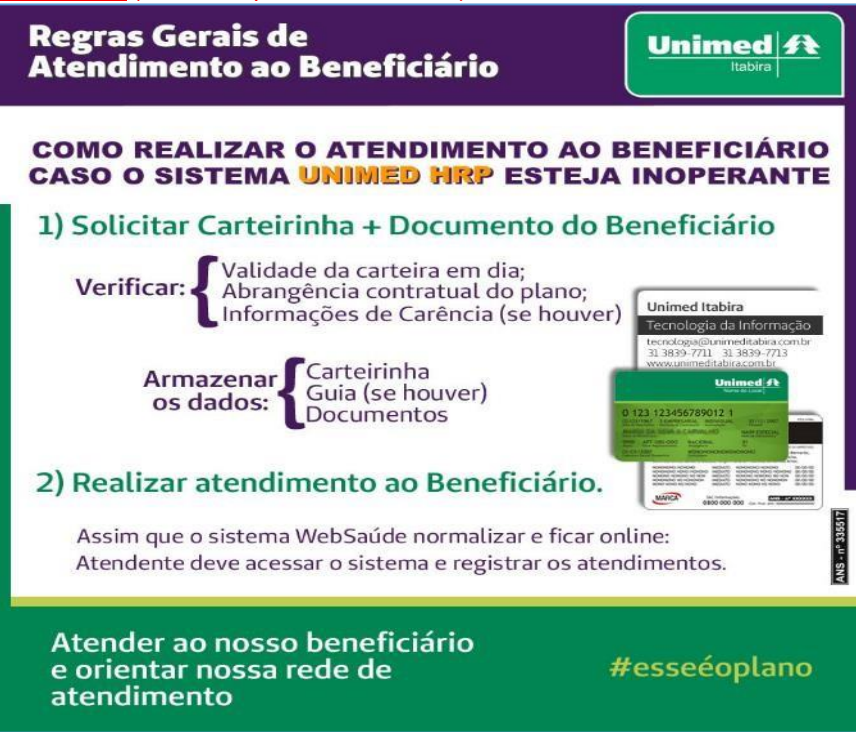

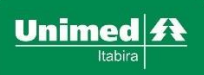

#### <span id="page-46-0"></span>**10. Considerações**

A Unimed Itabira disponibiliza este material para que sirva como guia primário para os usuários e, através de seu departamento de Tecnologia da Informação, dispõe alguns pontos importantes:

- Este material possui os principais conteúdos a serem utilizados pelos atendentes. Tudo que não estiver neste material, quando ocorrer, deve ser reportado ao departamento de TI da Unimed, pelo endereço de e-mail [tecnologia@unimeditabira.com.br,](mailto:tecnologia@unimeditabira.com.br) contendo explicação do ocorrido e *print*  das telas de erro, quando existirem;
- Este manual possui um controle de versões, presente na capa (Versão xxxxx). É importante sempre verificar se você possui a última versão do manual. O manual, em suas versões mais atualizadas, será disponibilizado no portal da Unimed Itabira ou pelo endereço de e-mail tecnologia@unimeditabira.com.br;
- Caso seja verificado algum desencontro de informações entre este documento e o sistema WebSaúde, o departamento de TI da Unimed deve ser notificado e, assim que validar tal ponto, disponibilizará um novo manual, com sua versão alterada;
- O sistema Unimed HRP, com o módulo WebSaúde não foi desenvolvido pela Unimed, logo, toda sugestão para melhorias e correções serão aceitas pelo departamento de Tecnologia, porém, serão validadas e, caso procedam, serão enviadas para a empresa responsável pelo software, para que seja verificada por eles.Qualquer melhoria ou modificação só será realizada pela empresa responsável, dentro de prazos estipulados por eles;
- A Unimed Itabira espera que este manual, juntamente com o módulo WebSaúde, venha a auxiliar à sua rede credenciada, facilitando ainda mais seu trabalho e melhorando a relação de confiança entre Unimed
	- + Credenciados.

Qualquer dúvida ou sugestão deverá ser enviada para o setor de TI da Unimed, pelo endereço [tecnologia@unimeditabira.com.br.](mailto:tecnologia@unimeditabira.com.br) Ela será recebida, avaliada e terá um retorno informado ao solicitante sobre a solução encontrada.

Manual desenvolvido, validado e mantido pela TI da Unimed Itabira.

<span id="page-46-1"></span>Douglas Carvalho Gerente de TI – Unimed Itabira. [tecnologia@unimeditabira.com.br](mailto:tecnologia@unimeditabira.com.br)

31 3839-771 | 3839-7712 | 3839-7713